# **Smart Glasses MOVERIO BT-300**

# **Brukerhåndbok**

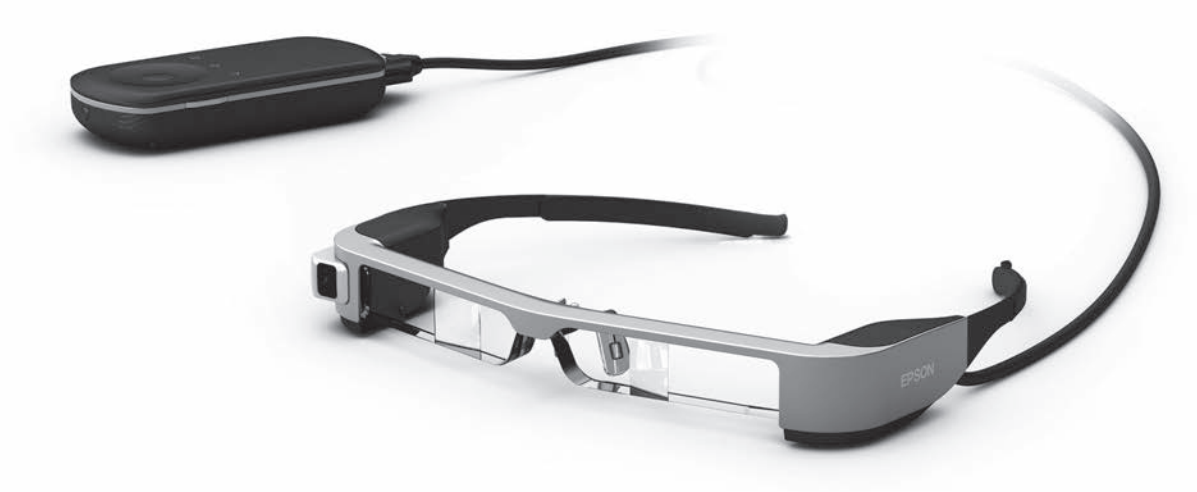

© 2019 Seiko Epson Corporation

#### 2019.12 **Informasjon på nettstedet til Moverio**

Her finner du nyttige tips og støtteinformasjon. **<https://moverio.epson.com/>**

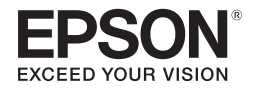

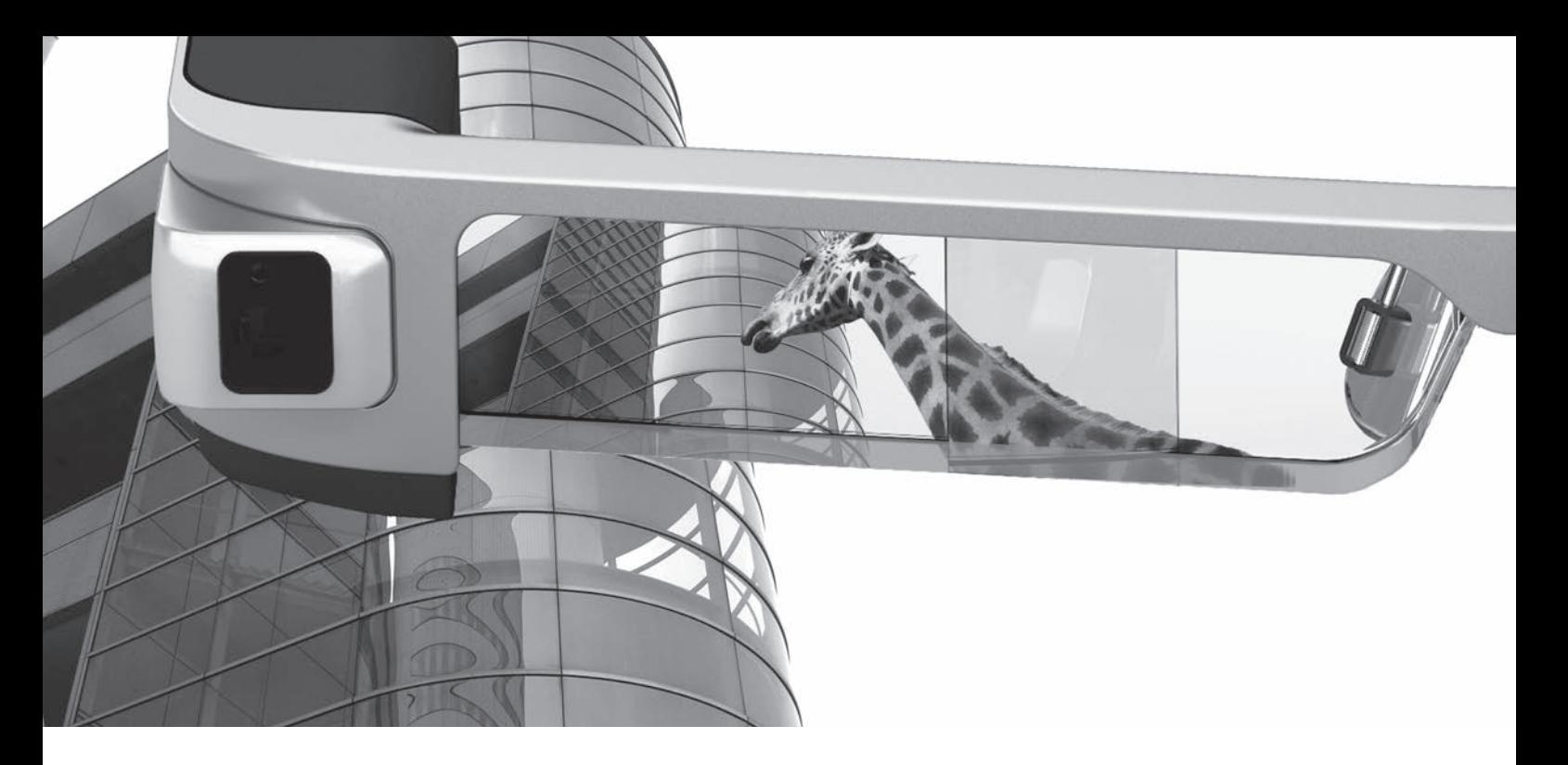

# **Velkommen til BT-300**

Disse smarte brillene kan du bruke til å se bilder og bruke apper hvor som helst og når som helst. De gjennomsiktige linsene lar deg lage din egen verden ved hjelp av AR (Augmented Reality), som legger bilder over de faktiske omgivelsene.

# **Se på bilder**

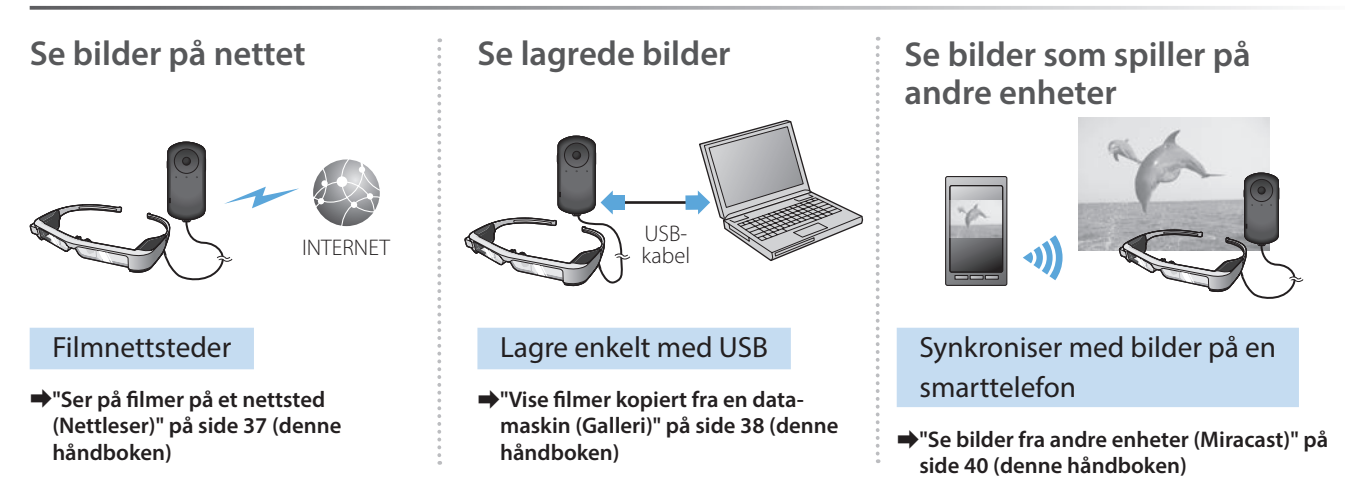

# **Ha det gøy med apper**

Du kan laste ned apper og bruke dem med produktet.

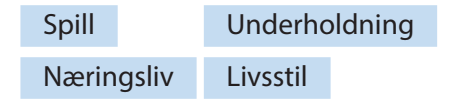

**→ ["Laste ned apper" på side 44](#page-43-0) (denne håndboken)** and appene du vil ha

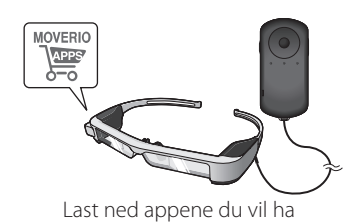

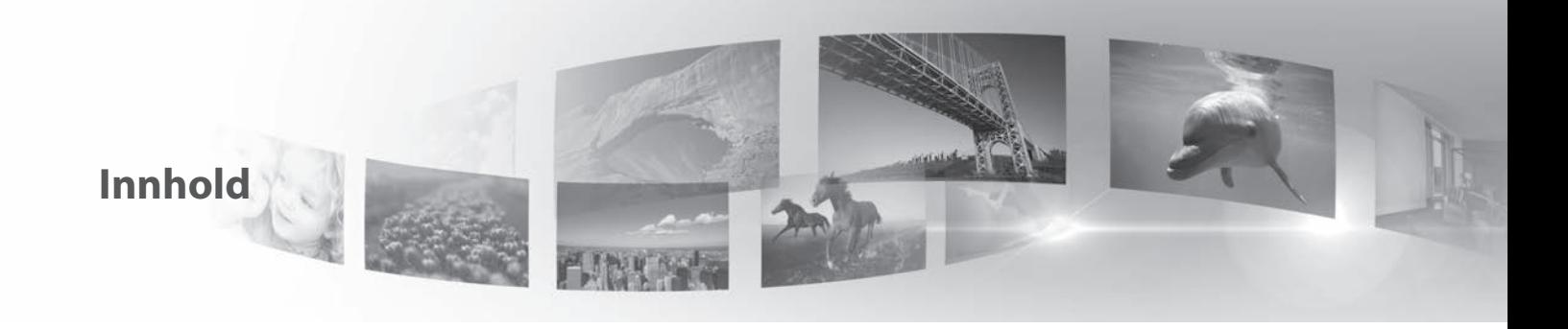

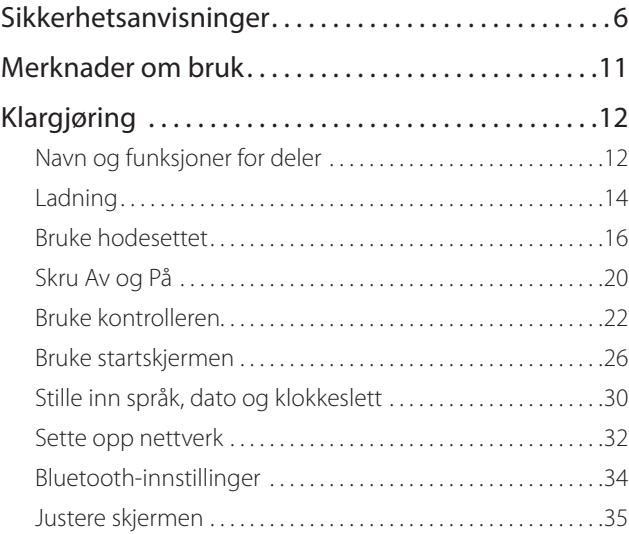

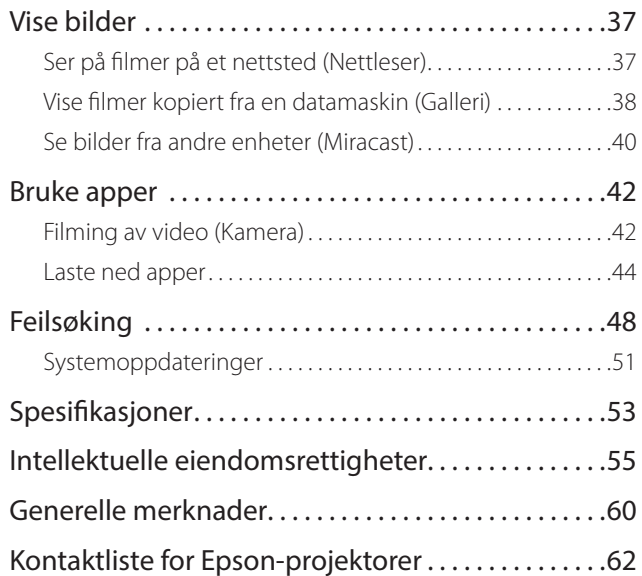

#### **Organisering av brukerhåndbok**

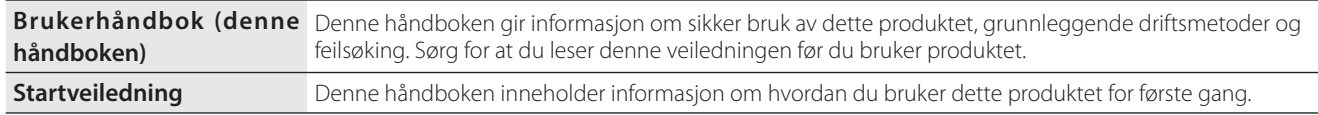

#### **Symboler som brukes i håndboken**

#### ■Sikkerhetssymboler

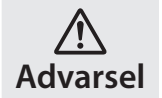

Dette symbolet angir informasjon som, hvis den ikke respekteres, kan føre til alvorlige personskader eller dødsfall som følge av feil håndtering.

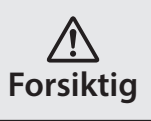

Dette symbolet angir informasjon som, hvis den ikke respekteres, kan føre til personskader eller materielle skader som følge av feil håndtering.

## ■Generelle opplysningssymboler

Angir prosedyrer som kan forårsake personskader eller materielle skader hvis man ikke er varsom.

**[ ]** Angir ikoner, menyelementer og kontrollertastenavn

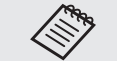

Angir tilleggsinformasjon og punkter som kan være nyttige å vite om et emne.

Indikerer en referanse til relaterte emner.

# <span id="page-5-0"></span>**01\_Chapter title Sikkerhetsanvisninger**

For din egen sikkerhet må du lese de vedlagte dokumentene nøye for å<br>bruke produktet på riktig måte. Når du har lest dokumentene, bør du ta vare på dem slik at du kan slå opp i dem på et senere tidspunkt.<br>' For din egen sikkerhet må du lese de vedlagte dokumentene nøye for å

#### **Advarsel Forholdsregler for bruksomgivelser og -forhold**

Bruk dette produktet kun med den oppgitte forsyningsspenningen.

Bruk bare den medfølgende USB-kabelen og strømadapteren. Bruk av en annen strømtilførselsenhet kan føre til varme, brann, eksplosjon, funksjonsfeil eller væskelekkasje.

Ta følgende forholdsregler når du håndterer støpselet. Dersom disse forholdsreglene ikke overholdes, kan det føre til brann eller elektrisk støt.

- Ikke koble strømadapteren til en stikkontakt som brukes av mange andre enheter.
- Ikke sett inn støpselet i en støvete stikkontakt.
- Sett støpselet godt inn i stikkontakten.
- Ikke hold støpselet med våte hender.
- Ikke dra i strømkabelen når du tar ut kontakten.

Ikke bruk strømkabelen (medfølgende USB-kabel) hvis den er skadet. Det kan føre til brann eller elektrisk støt.

- Du må ikke modifisere den medfølgende strømkabelen.
- Ikke plasser tunge gjenstander oppå den medfølgende strømledningen.
- Ikke bøy, vri eller trekk ut strømkabelen med stor kraft.
- Hold strømkabelen unna varme elektriske apparater.

Koble produktet fra stikkontakten når det ikke er i bruk. Isolasjonen kan bli dårligere, noe som kan resultere i elektrisk støt, brann eller feil.

Du må ikke berøre støpselet i tordenvær. Det kan føre til brann eller elektrisk støt.

Ikke legg dette produktet på steder utsatt for temperaturer utenfor det spesifiserte driftsområdet. Dette omfatter biler med vinduene lukket, i direkte sollys eller foran luftuttak til luftkondisjoneringsanlegg eller varmeovner. Unngå også steder som er utsatt for plutselige endringer i temperatur. Dette kan føre til brann, funksjonsfeil eller at produktet blir ødelagt.

Ikke bruk produktet på steder der det kan bli vått eller er utsatt for høy fuktighet, slik som i et badekar eller en dusj. Det kan føre til brann eller elektrisk støt.

Ikke plasser produktet på steder som er utsatt for røyk, damp, høy luftfuktighet eller støv som kjøkkenbenker eller i nærheten av luftfuktere. Dette kan føre til brann, elektrisk støt eller forringelse av bildekvaliteten.

Ikke dekk til dette produktet med en klut eller lignende materiale under bruk. Dette kan endre formen på dekslet gjennom varme eller ild.

Ikke utsett kameralinsen for direkte sollys over lengre tid. Dette kan føre til brann eller eksplosjon som følge av kondenserte lysstråler fra linsen.

## **01\_Head A Advarsel Forholdsregler for bruk av produktet**

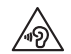

**01\_Chapter title**

de te kan føre til hørselsskader. Senk volumet før du slår av pro-Ikke begynn å bruke dette produktet med høy lydstyrke. Detduktet, og øk volumet sakte etter du har slått det på. For å forhindre mulig hørselsskade må du ikke lytte ved høyt lydnivå over lengre tid.

Ikke la noen ledende fremmedlegemer komme i kontakt med ladekontakten, kontakten for eksterne enheter eller øretelefonkontakten. Ikke sett ledende fremmedlegemer inn i tilkoblingsporter. Dette kan føre til kortslutning og føre til brann eller elektrisk støt.

Ikke la løsemidler som alkohol, benzen eller tynner komme i kontakt med produktet. Ikke rengjør produktet med en våt klut eller løsemidler. Dette kan deformere eller sprekke produktkabinettet, og det kan føre til elektrisk støt, funksjonssvikt eller brann.

Produktkabinettet skal kun åpnes av kvalifisert servicepersonell med mindre det står uttrykkelig i Brukerhåndboken at du skal gjøre dette. Du må heller ikke demontere eller bygge om produktet (inkludert forbruksvarer). Mange av delene inne i produktet har høy spenning og kan forårsake brann, elektrisk støt, ulykke eller forgiftning.

Ikke utsett linsen på produktet for harde støt, og ikke slå den mot harde gjenstander. Hvis linsen blir skadet, kan den knuse og forårsake alvorlige skader på øyne og ansikt.

Ikke kast produktet til brenning. Ikke varm opp produktet. Ikke plasser gjenstander med åpen ild, som stearinlys, på dette produktet. Dette kan føre til høye temperaturer, brann eller eksplosjon.

#### **Advarsel Forholdsregler for å se bilder**

Du må ikke bruke dette produktet mens du kjører bil eller motorsykkel, sykler eller utfører andre farlige oppgaver. Dette kan føre til ulykker eller skader.

Ikke bruk produktet på ustabile steder som trapper eller i høyden. Du må heller ikke bruke produktet mens du går på farlige steder som i nærheten av maskiner eller utstyr som kan festes på kablene, der det er mye trafikk eller hvor det er mørkt. Dette kan føre til ulykker eller skader.

Når du går samtidig som du ser på bilder med produktet, må du være oppmerksom på omgivelsene. Hvis du er for fokusert på bildet, kan det føre til ulykker, fall, og kollisjoner med andre mennesker.

Ved visning i mørke steder er det vanskelig å se omgivelsene på grunn av lysstyrken på bildet. Vær oppmerksom på dine omgivelser.

Når du bruker dette produktet på små steder må du være oppmerksom på dine omgivelser.

Når du har på dette produktet, må du ikke se direkte på solen eller andre lyskilder, selv om du bruker skyggen. Dette kan føre til alvorlige øyeskader eller synstap.

Sørg for at kabelen ikke hekter seg på noe i nærheten mens du bruker produktet. Sørg også for at kabelen ikke vikler seg rundt halsen. Dette kan føre til ulykker eller skader.

Sørg for at kabelen ikke blir skadet. Ellers kan det føre til brann eller<br>elektrisk støt elektrisk støt.

- Ikke skad kabelen.
- Ikke plasser tunge gjenstander på kabelen.

**01\_Chapter title**

- Ikke bøy, vri, eller trekk ut kabelen med stor kraft.
- Hold strømkabelen unna varme elektriske apparater.

#### **Advarsel Forholdsregler når produktet oppfører seg unormalt**

I følgende situasjoner må du slå av produktet umiddelbart, koble fra strømledningen og ta kontakt med din lokale forhandler eller Epsons servicesenter. Fortsatt bruk under disse forholdene kan føre til brann eller elektrisk støt. Ikke prøv å reparere dette produktet selv.

- Hvis du ser røyk eller merker noen merkelige lukter eller lyder.
- Hvis vann, drikke eller fremmedlegemer kommer inn i produktet.
- Hvis produktet ble mistet eller dekslet skadet.

## **Advarsel Forholdsregler for trådløs funksjon**

Når du tar dette produktet med til områder hvor bruk av elektromagnetiske bølger er forbudt, for eksempel i fly eller på sykehus, må du følge instruksjonene på området og slå av dette produktet eller deaktivere Bluetooth og trådløst nettverk. Ikke bruk Bluetooth eller trådløst nettverk i nærheten av automatisk styrte enheter, som for eksempel automatiske dører eller brannalarmer. Hvis produktet har en funksjon for automatisk påslåing, må du deaktivere denne før du slår av produktet. De elektromagnetiske bølger kan forårsake elektromagnetisk interferens med medisinsk utstyr eller føre til at utstyret ikke virker.

Vær oppmerksom på følgende når du bruker Bluetooth eller trådløst nettverk i helseinstitusjoner.

- Ikke ta dette produktet inn i operasjonssaler, intensivavdelinger (ICU) eller hjerteavdelinger (CCU).
- Når du er i en sykehusavdeling, må du slå av dette produktet eller stoppe de elektromagnetiske bølgene.
- Selv om du ikke er i en sykehusavdeling må du slå av dette produktet eller stoppe de elektromagnetiske bølgene hvis det er noe elektronisk medisinsk utstyr i området.
- Følg alle regler fastsatt av medisinske institusjoner som forbyr bruk av utstyr som sender ut elektromagnetiske bølger, eller som forbyr at du går til visse områder med slike enheter.
- Hvis produktet har en funksjon for automatisk påslåing, må du deaktivere denne før du slår av produktet.

Hvis du har en implantert pacemaker eller implantert defibrillator, må du holde en avstand på minst 22 cm mellom dette produktet og den implanterte enheten når du bruker Bluetooth eller trådløst LAN. De elektromagnetiske bølgene kan påvirke funksjonen til implanterte pacemakere eller defibrillatorer. Slå av dette produktet eller stopp de elektromagnetiske bølgene hvis du er på et sted der noen nær deg kan ha en pacemaker, for eksempel på et overfylt tog.

#### **Forsiktig Forholdsregler for bruksomgivelser og -forhold**

Ikke plasser produktet på steder som er utsatt for vibrasjoner eller støt.

Når du bruker produktet til å se på bilder, spille spill eller lytte til mu-<br>sikk må du være obs på sikkerbeten i omgivelsene dine, og du må sørge for at det ikke er noen skjøre gjenstander i din umiddelbare sikk, må du være obs på sikkerheten i omgivelsene dine, og du må nærhet. Bildene du ser på kan få deg til å bevege kroppen ufrivillig slik at du kan skade personer eller gjenstander rundt deg.

**01\_Chapter title**

Ikke plasser dette produktet i nærheten av høyspentlinjer eller magnetiserte elementer. Dette kan føre til funksjonsfeil eller at produktet blir ødelagt.

Når du utfører vedlikehold, må du slå av produktet og koble fra strømkontaktene og alle ledninger. Ellers kan det føre til elektrisk støt.

Slutt å lade batteriet hvis ladningen ikke tar slutt i løpet av angitt tidsperiode. Fortsatt ladning kan føre til væskelekkasje, varme, eksplosjon eller brann.

## **Forsiktig Forholdsregler for bruk av produktet**

Slutt å bruke dette produktet hvis huden som kommer i kontakt med produktet (ansikt og så videre) begynner å klø når du har på produktet eller hvis du får uvanlige utslett. Oppsøk i så fall hudlege.

Hvis du svetter mens du bruker produktet, må du tørke svetten fra ansiktet og produktet. Hvis du fortsetter å bruke produktet under disse forholdene kan det føre til brann eller elektrisk støt.

Hold kontrollen forsvarlig eller plasser den på et stabilt underlag og sikre at kablene blir ikke trukket med unødig kraft. Slipper du hodesettet på grunn av vekten av kontrolleren, kan det føre til skade eller funksjonsfeil.

## **Forsiktig Forholdsregler for å se bilder**

Ta alltid periodiske pauser når du ser på bilder ved hjelp av dette produktet. Lange perioder med visning av bilder kan føre til tretthet i øynene. Hvis du føler deg trøtt eller ubehagelig selv etter å ha tatt en pause, må du slutte å se umiddelbart.

Ikke slipp dette produktet eller behandle det med mye kraft. Dersom produktet ødelegges på grunn av støt, for eksempel fall, må du slutte å bruke produktet. Fortsetter du å bruke dette produktet kan det føre til skade på grunn av glassbitene.

Når du bruker dette produktet, må du være oppmerksom på kantene av rammen. Ikke plasser fingeren mellom de bevegelige delene av dette produktet, som hengslene. Det kan føre til personskader.

Pass på at du bruker produktet på riktig måte. Feil bruk kan gjøre at du føler deg kvalm.

Dette produktet skal bare brukes til de formål som er angitt i bruksanvisningene. Annet bruk kan føre til personskader.

Hvis det oppstår et problem eller feil, må du slutte å bruke produktet umiddelbart. Fortsetter du å bruke dette produktet kan det føre til skade eller kan gjøre at du føler deg kvalm.

Slutt å bruke produktet hvis huden din føles uvanlig når du bruker dette produktet, og ta kontakt med nærmeste hudlege. Noen ganger kan allergier forekomme på grunn av belegget eller materialet i produktet.

Avhend dette produktet i henhold til lokale lover og regler.

Hvordan et 3D-bilde oppfattes varierer avhengig av den enkelte. Slutt<br>å bruke 3D-funksionen bvis du føler deg rar eller ikke kan se i 3D-Fortsetter du å se 3D-bilder, kan du føle deg kvalm. å bruke 3D-funksjonen hvis du føler deg rar eller ikke kan se i 3D. Fort-

**01\_Chapter title**

Dette produktet skal ikke brukes av barn under seks år, da synet fremdeles er under utvikling.

Hvis et barn på syv år eller eldre bruker produktet, må du sørge for at de er under tilsyn til enhver tid og at de ikke bruker det over lengre perioder. Følg nøye med på barnets fysiske tilstand, og sørg for at øynene ikke blir overanstrengt.

Ikke bruk dette produktet hvis du er følsom for lys eller føler deg kvalm. Dette kan forverre allerede eksisterende lidelser.

Ikke bruk dette produktet hvis du har tidligere øyesykdommer. Dette kan forverre symptomer som skjeling, amblyopi eller anisometropia.

#### **Forsiktig Forholdsregler når produktet er unormalt**

Ta kontakt med en autorisert Epson-forhandler når du skifter batterier.

Data som video, bilder eller musikk som er lagret på produktet kan gå tapt eller bli skadet når produktet svikter, blir reparert, eller sendes til service. Epson er ikke ansvarlig for tap av data, skade på data eller tap av fortjeneste som oppstår på denne måten.

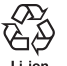

Du kan resirkulere brukte litium-ion-batterier. Når produktets interne batteri har nådd slutten av levetiden, kan du kontakte et servicesenter for informasjon om resirkulering.

# <span id="page-10-0"></span>**01\_Chapter title Merknader om bruk**

Dette produktet bruker et Si-OLED-skjermpanel. På grunn<br>av egenskanene til Si-OLED, kan du legge merke til innbrenning eller redusert lysstyrken på panelet. Dette er ikke en feil. av egenskapene til Si-OLED, kan du legge merke til innbren-Slik kan du redusere innbrenning:

- Ikke vis det samme bildet over lang tid.
- Skjul markører eller tekst som alltid dukker opp i samme posisjon.
- Reduser lysstyrken på skjermen.
- Slå av skjermen ved å bruke demping eller dvalemodus, eller slå av produktet når du ikke viser bilder i lang tid.

Lad batteriet minst én gang i året, selv om du ikke bruker produktet. Hvis du ikke bruker produktet over en lang periode, kan batteriytelsen forringes, eller så kan det bli umulig å lade batteriet.

#### **Liste over sikkerhetssymboler (i samsvar med IEC60950-1 A2)**

Tabellen nedenfor viser betydningen til sikkerhetssymbolene på utstyret.

Godkjente standarder: IEC60417 No.5031

Beskrivelse: Likestrøm

Indikerer på typeskiltet at utstyret kun er egnet for likestrøm; identifiserer relevante terminaler.

# <span id="page-11-0"></span>**Navn og funksjoner for deler**

#### Kontroller

#### **Kryssknapp (berøringssensor)**

Velger elementer og ruller på skjermen.

#### **Enter-knapp**

Velger eller bekrefter elementer.

#### **Byttetasten**

Bytter slik at lydstyrketastene justerer lysstyrke eller 2D/3D-modus. (Bruk krysstasten for å justere innstillingene.) Hold nede for å slå tastelåsen av eller på.

#### **TILBAKE-tast (berøringssensor)**

Viser forrige skjerm.

#### **HJEM-tast (berøringssensor)**

Viser startskjermen.

#### **Historie-tast (berøringssensor)**

Viser nylig brukte apper.

#### **Hodetelefonkontakt**

Kobler til kontrollerkontakten.

➡**["Ladning" på side 14](#page-13-1) (denne håndboken)**

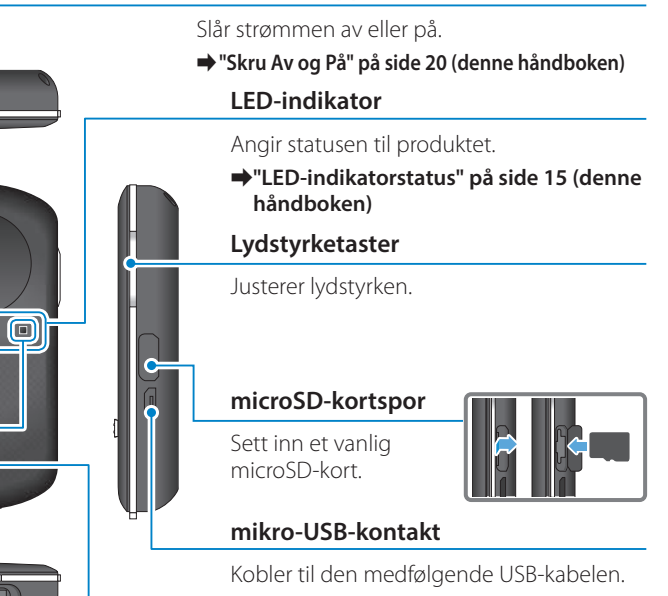

#### **Styreplate**

 $\boxed{\mathbb{Q}}$ 

**Strømknapp**

Trykk med fingeren for å bruke produktet.

➡**["Bruke kontrolleren" på side 22](#page-21-1) (denne håndboken)**

#### Hodesett

**01\_Chapter title**

#### **Dempestøt**

Denne funksjonen gjør at du kan trykke to ganger for å midlertidig skjule bildet og dempe lyden.

#### **Belysningssensor**

Registrerer lysstyrken i omgivelsene og justerer lysstyrken på skjermen automatisk.

➡**["Justere lysstyrken til skjermen" på](#page-35-0)  [side 36](#page-35-0) (denne håndboken)**

#### **Kamera/indikator**

Tar bilder og filmer. Indikatorene blinker når kameraet starter.

➡**["Forhåndsinstallerte apper" på side 28](#page-27-0)  (denne håndboken)**

#### **Kontroller-kontakt**

Kobler til kontrolleren.

➡**["Ladning" på side 14](#page-13-1) (denne håndboken)**

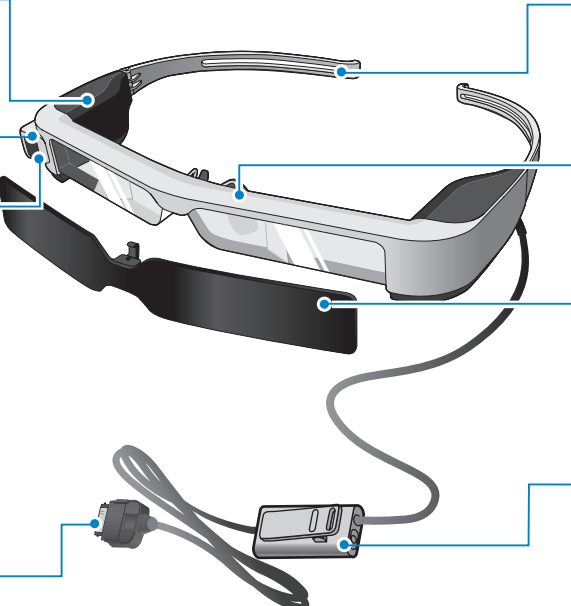

#### **Armer**

Åpne armene for å ta på.

➡**["Bruke hodesettet" på side 16](#page-15-1) (denne håndboken)**

#### **Neseputer**

Når du har på produktet over briller, kan du bytte ut med den medfølgende neseputen for briller.

#### **Skygge**

Skjermer produktet fra for mye utvendig lys.

➡**["Feste og fjerne skyggen" på side 19](#page-18-0)  (denne håndboken)**

#### **Øretelefonmikrofonkontakt**

Kobler til kontakten for øretelefonmikrofoner. Du kan også koble til vanlige øretelefonmikrofoner.

➡**["Bruke hodesettet" på side 16](#page-15-1) (denne håndboken)**

# <span id="page-13-1"></span>Ladning

<span id="page-13-0"></span>**01\_Chapter title**

Produktet er ikke fullt oppladet ved kjøpstidspunktet. Lad før bruk.

Dette avsnittet forklarer hvordan du lader med strømadapteren. Første oppladning tar ca. 5 timer.

#### A **Koble til hodesettet og kontrolleren.**

Sett kontakten på kontrolleren inn i kontrollerens hodesett-tilkoblingsport til den klikker på plass.

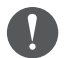

Ikke koble kontrollerkontakten til andre enheter enn produktet.

## **B** Koble til kontrolleren og strømadapteren.

Koble kontrolleren og strømadapteren til med USB-kabelen.

## **8** Plugg inn strømadapteren.

LED-indikatoren blinker lyseblått.

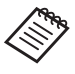

Hvis batteriet er tomt, lyser ikke LED-indikatoren før ladingen har pågått en stund. Lad i minst 30 minutter, og sett inn USB-kabelen på nytt.

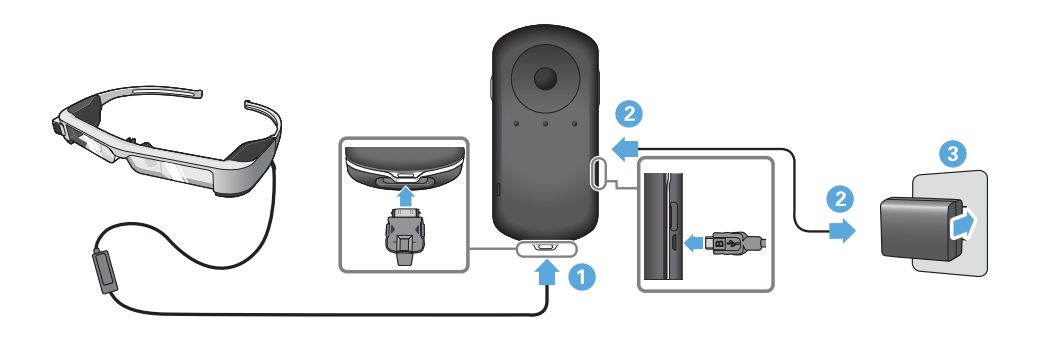

Når batteriet er ladet til 90 % eller høyere, slutter LED-indikatoren<br>Å hlinke eg kiner fest. LED indikatoren slukkes når hetteriet er la det helt opp. (LED-indikatoren gir en grov indikasjon på hvor mye å blinke og lyser fast. LED-indikatoren slukkes når batteriet er labatteri som gjenstår.)

Koble fra strømadapteren og USB-kabelen.

Batterilevetiden er omtrent seks timer. Batteriets levetid kan variere avhengig av apper og miljøbruksforhold.

#### <span id="page-14-0"></span>**LED-indikatorstatus**

**01\_Chapter title**

Du kan sjekke status for produktet i henhold til fargen til LEDindikatoren og om den lyser.

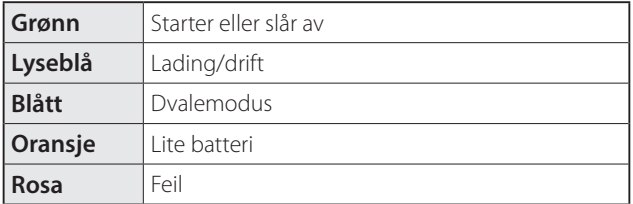

## <span id="page-15-1"></span>**Bruke hodesettet**

<span id="page-15-0"></span>**01\_Chapter title**

...........<br>\_\_ **A** Bruk begge hender til å åpne armene, og sett på hode**settet.**

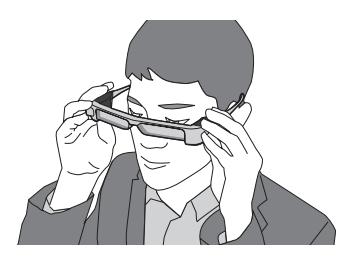

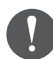

Ikke bruk for mye kraft når du åpner armene på hodesettet.

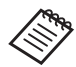

Hvis hodesettet ikke sitter godt på kan du feste det medfølgende tinningsgummistykket.

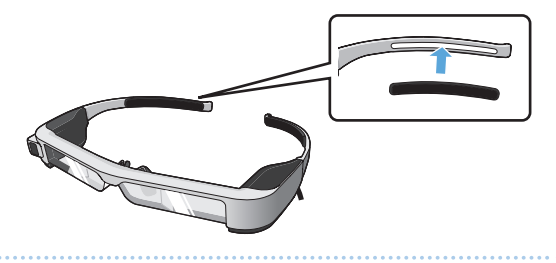

## **2** Koble øretelefonmikrofonen til øretelefonmikrofon**kontakten.**

Fest øretelefonene før avspilling av innhold. Du kan høre støy hvis øretelefonmikrofonen er frakoblet eller tilkoblet mens innhold blir spilt.

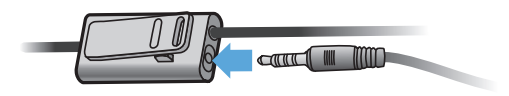

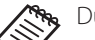

Du kan feste øretelefonmikrofonen på klærne.

**Bruke øretelefonene.** 

# **Druke over briller**

**01\_Chapter title**

02\_\_lead over briller. (Hodesettet kan kun brukes over briller som er ca. 147 Du kan sette på den medfølgende neseputen for å bruke hodesettet mm brede.)

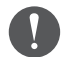

- Pass på at du ikke skader brillene og linsen på hodesettet når du tar dem på.
- Det kan være umulig å bruke hodesettet over briller avhengig av formen på brillene.

## A **Trekk neseputen fremover for å ta den av.**

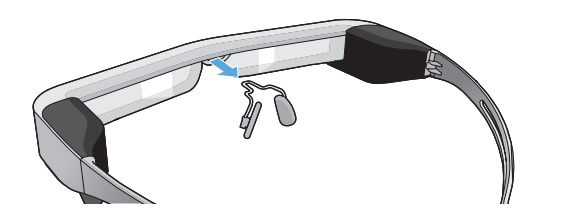

#### **2** Fest neseputen for briller.

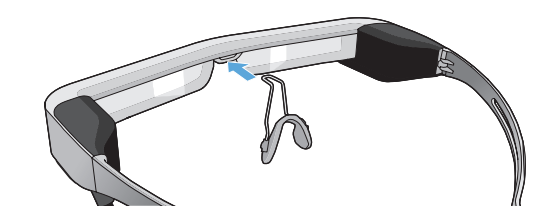

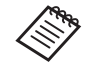

Neseputen skal passe over brillene dine.

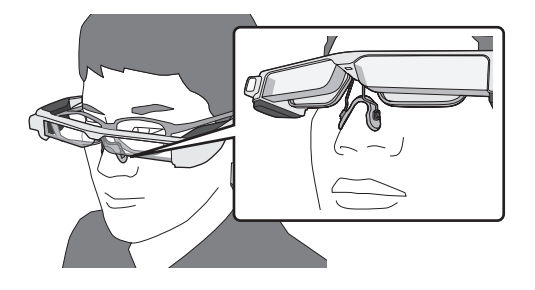

## **Feste linseholderen og bruke hodesettet**

mus da braker briller, kan di<br>bruke hodesettet uten briller. Hvis du bruker briller, kan du bruke linseholderen slik at du kan

Besøk en lokal optiker og få dem til å montere linser i linseholderen og feste dem til hodesettet. (Kunden er ansvarlig for kostnadene til linsene. Ikke alle optikere kan være i stand til å utføre denne prosedyren.)

#### **Linser som passer i linseholderen**

**01\_Chapter title**

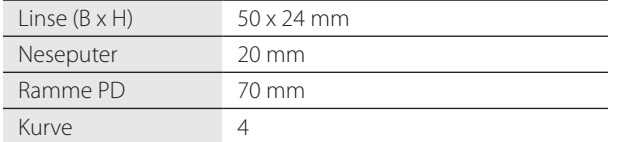

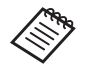

Du kan ikke være i stand til å vise bilder når du bruker spesielle linser som fargede, speilede eller polariserte linser.

A **Trekk neseputen fremover for å ta den av.**

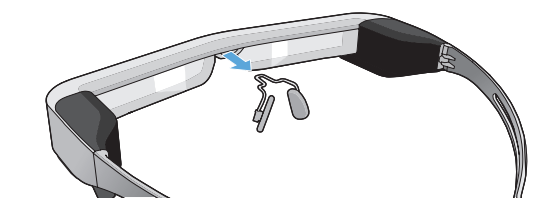

**2** Fest neseputen på linseholderen.

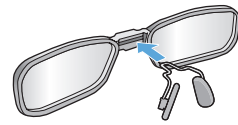

**CFest linseholderen på hodesettet.** 

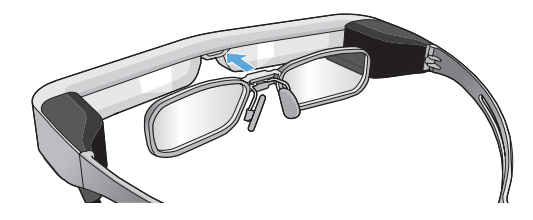

## <span id="page-18-0"></span>**Feste og fjerne skyggen**

**01\_Chapter title**

02\_\_lead feste skyggen. Hvis det er for lyst til å se skjermen når du bruker hodesettet, kan du

#### ■Feste skyggen

Vipp skyggen, og skyv den utstikkende delen inn i hodesettet til den klikker på plass.

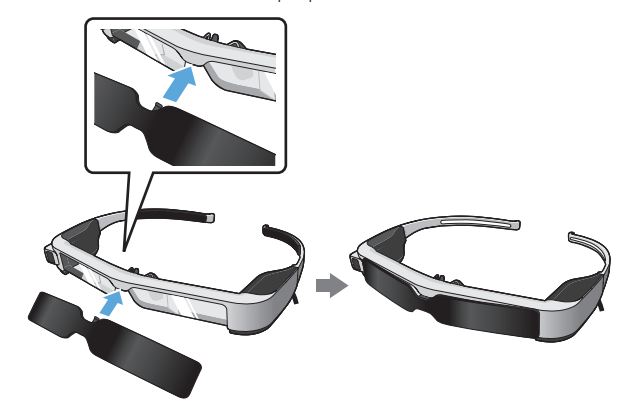

#### ■Fjerne skyggen

Løft den nederste kanten av skyggen, og dra den forsiktig ned mens du trykker på midten av skyggen for å ta den av.

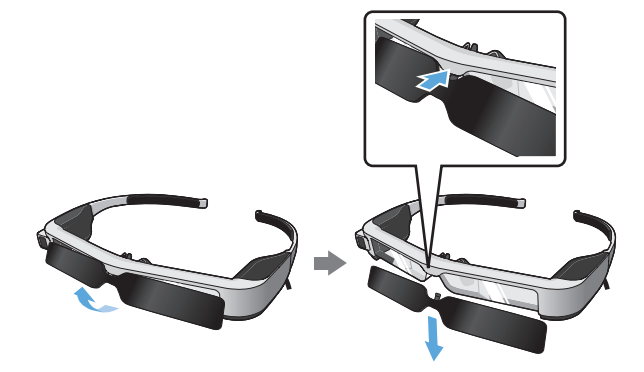

Hvis skyggen skyves eller trekkes med for mye makt, kan den og linsen bli skadet. Ikke bruk for mye makt på skyggen.

# <span id="page-19-1"></span>**01\_Head A Skru Av og På**

<span id="page-19-0"></span>**01\_Chapter title**

## <span id="page-19-2"></span> $\blacksquare$  Slå på

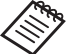

**R** Før du slår på produktet, må du kontrollere batteriets ladenivå.

#### ➡**["Ladning" på side 14](#page-13-1) (denne håndboken)**

# **EPSON** MOVERIO

Hold strømknappen inne i ett sekund.

Under oppstart vises startskjermen i hodesettet. Når oppstart er fullført, vises startskjermen.

Hvis du ikke ser bildene, justerer du den vertikale posisjonen til hodesettet slik at linsen er på linje med øynene.

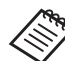

• Se følgende for informasjon om hvordan du bruker kontrolleren.

➡ **["Bruke kontrolleren" på side 22](#page-21-1) (denne håndboken)**

#### **• Slå av skjermen mens produktet er i (hvilemodus)**

Når du trykker kort på strømknappen, går produktet inn i hvilemodus og LED-indikatoren blinker blått. Trykk strømknappen kort igjen for å vekke produktet fra dvalemodus.

#### **• Deaktivere kontrolloperasjoner (Tastelås)**

Når du holder nede Byttetasten, slås tastelåsen på. Når du holder nede Byttetasten igjen, slås tastelåsen av.

## <span id="page-20-0"></span>**1** Slå av

**1** Hold nede strømknappen i minst ett sekund.

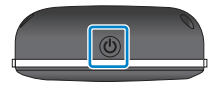

**01\_Chapter title**

[Slå av]-skjermen vises.

#### 2 Velg [Slå av].

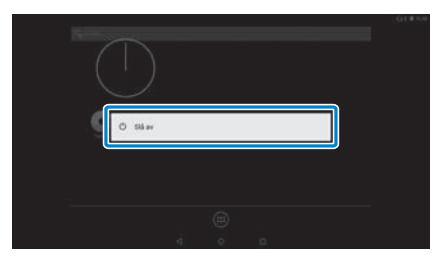

Strømmen slås av.

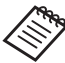

Dersom produktet ikke fungerer som det skal, kan du tvinge det til å slå seg av ved å holde nede strømknappen i minst 10 sekunder.

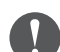

Ikke tving produktet til å slå seg av med mindre det fungerer ustabilt. Lagrede data og innstillinger kan gå tapt.

# <span id="page-21-1"></span>**01\_Head A Bruke kontrolleren**

<span id="page-21-0"></span>**01\_Chapter title**

Du kan bruke produktet på en av de to følgende måter:

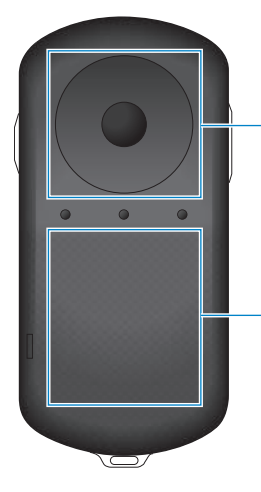

#### **Kryssknapp/Enter-tast**

➡**["Bruk av Kryssknappen/En](#page-21-2)[ter-tasten" på side 22](#page-21-2) (denne håndboken)**

#### **Styreplate**

➡**["Bruke styreflaten" på side 24](#page-23-0)  (denne håndboken)**

## <span id="page-21-2"></span>Bruk av Kryssknappen/Enter-tasten

#### ■Kryssknapp

Kryssknappen er en elektrostatisk trykksensor og reagerer på lett berøring.

Utvalget flyttes når du velger ikoner eller

visningselementer. Når du holder nede i en retning, flytter utvalget seg hele tiden i den retningen.

Når du ikke har valgt ikoner eller visningselementer, kan du rulle på skjermen.

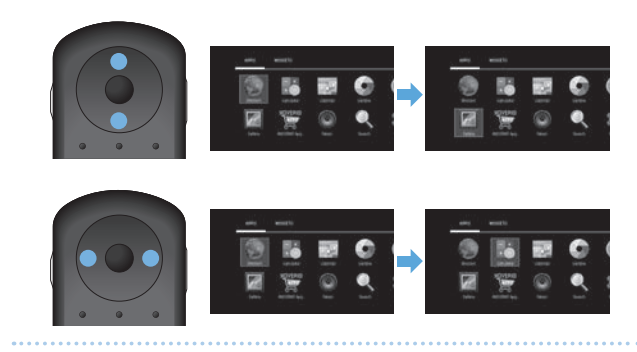

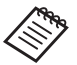

Kontrolleren kan vibrere avhengig av hvilken operasjon som utføres.

#### **DE**nter-knapp ■Enter-knapp

**01\_Chapter title**

reige Velger eller bekrefter elementer eller starter appen.

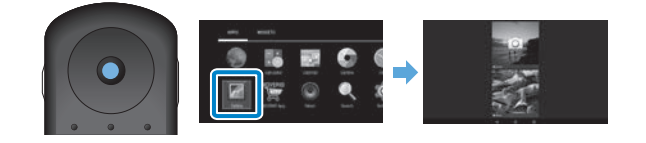

## <span id="page-23-0"></span>**Druke styreflaten**

**01\_Chapter title**

nar du berører styrenaten med migeren, vises<br>skjermen. Flytt pekeren for å bruke produktet. Når du berører styreflaten med fingeren, vises en peker på

#### ■Trykk

Flytt pekeren til et ikon eller visningselement, og trykk deretter på styreflaten. Trykk utfører handlinger som å starte apper og velge elementer.

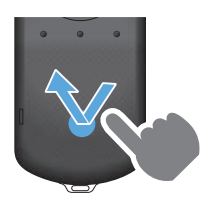

#### ■Dra

Trykk på styreplaten i ca. ett sekund for å velge ikonet eller visningselementet, og dra deretter fingeren over styreflaten. Draing utfører handlinger som å flytte ikoner, rulle eller bytte skjermbilde.

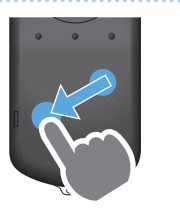

#### ■Sveip

Sveip fingeren med å dra, eller sveip fingeren over styreflaten med to fingre. Bruk to fingre for å rulle skjermen jevnt.

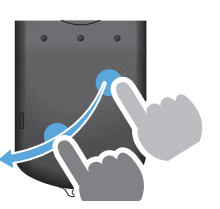

■Knipe ut

Forstørrer skjermen ved å bevege to fingre fra hverandre.

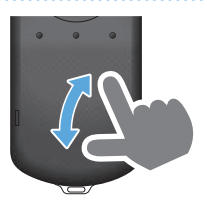

■Knipe sammen

Reduserer størrelsen på skjermen ved å bevege to fingre tettere sammen.

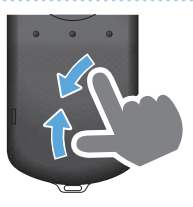

# <span id="page-24-0"></span>**Legge inn tekst**

nar du verger et sted der tekst kan skrives inn, vise<br>gramvaretastaturet. Skriv inn tekst med tastaturet. Når du velger et sted der tekst kan skrives inn, vises pro-

## **Endre inntastingsmodus**

**01\_Chapter title**

Trykk [?123]- eller [ABC]-tasten for å veksle mellom tegn på tastaturet, og trykk [ ↑ ]-tasten for å veksle mellom store og små bokstaver.

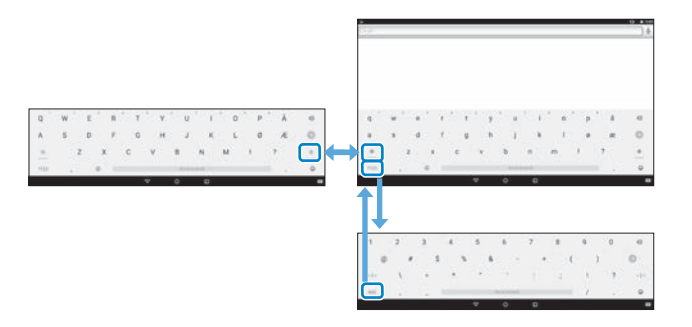

# **01\_Head A Bruke startskjermen**

<span id="page-25-0"></span>**01\_Chapter title**

Du kan starte apper og velge ulike innstillinger fra startskjermen.

Følgende skjermbilde er det første skjermbildet du ser når du bruker dette produktet.

Trykk på  $[O]$ -tasten for å vise hovedskjermen.

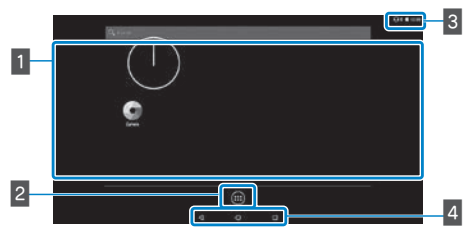

## 1 App-/widgetområde

Dette området gir deg mulighet til å lage snarveier og widgeter for apper som vises på startskjermen.

## **B** APPER-/MODULER-liste

Viser APPER-/MODULER-listeskjermen.

#### $3$  Statuslinje

Angir statusen til produktet.

#### 4 Virtuelle knapper

- : Tar deg tilbake til forrige skjermbilde.
- : Viser startskjermen.
- **I**: Viser nylig brukte apper.

#### Starte en app

Starte en app fra APPER-listeskjermen.

Startside

APPER-

App-skjerm

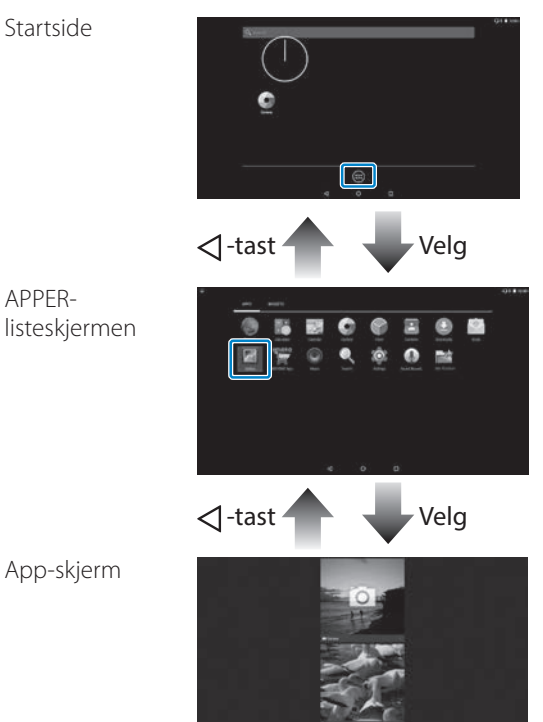

#### **Drganiser applikasjoner og widgeter på** startskjermen

**01\_Chapter title**

Velg apper og widgeter du vil skal vises på startskjermen fra APPER-/MODULER-listeskjermen, og organiser dem.

A **På APPER-/MODULER-listeskjermen flytter du pekeren til appen/widgeten og holder nede fingeren på den.**

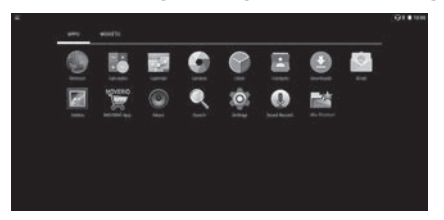

Skjermen som lar deg velge plasseringen for å plassere ikonet på startskjermen vises.

**2** Dra til det stedet du vil plassere ikonet, og slipp finge-

#### **ren.**

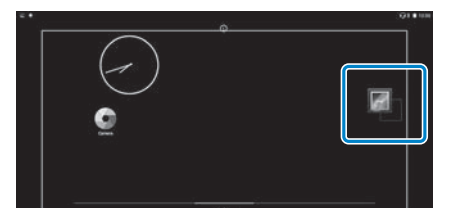

## Slette apper og widgeter fra startskjermen

Slette apper og widgeter som har blitt plassert på startskjermen.

A **På startskjermen holder du nede fingeren på appen/ widgeten du vil slette.**

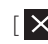

 $\left[\right.\mathsf{x}\right]$  vises øverst på skjermen.

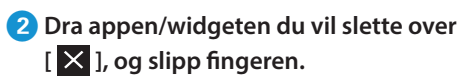

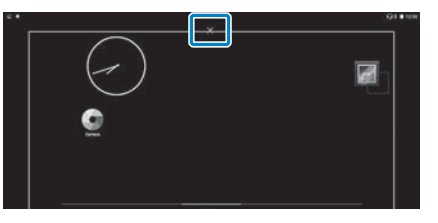

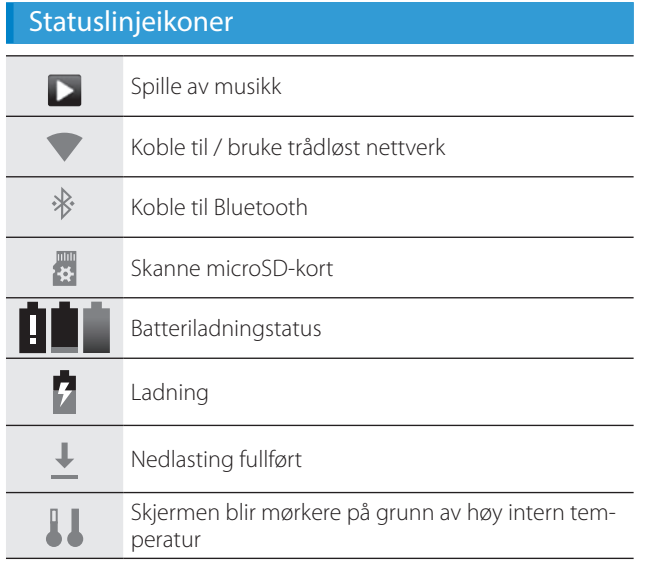

**01\_Chapter title**

<span id="page-27-0"></span>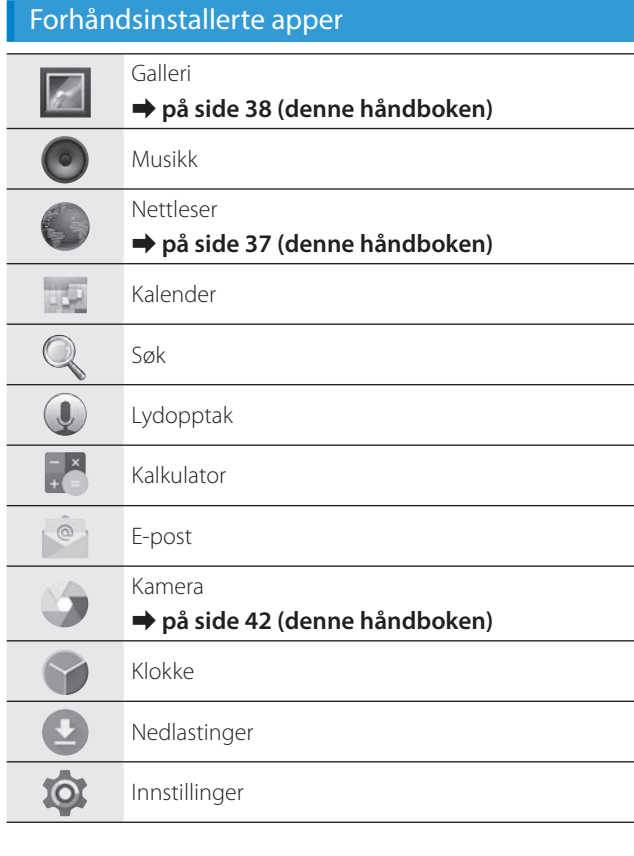

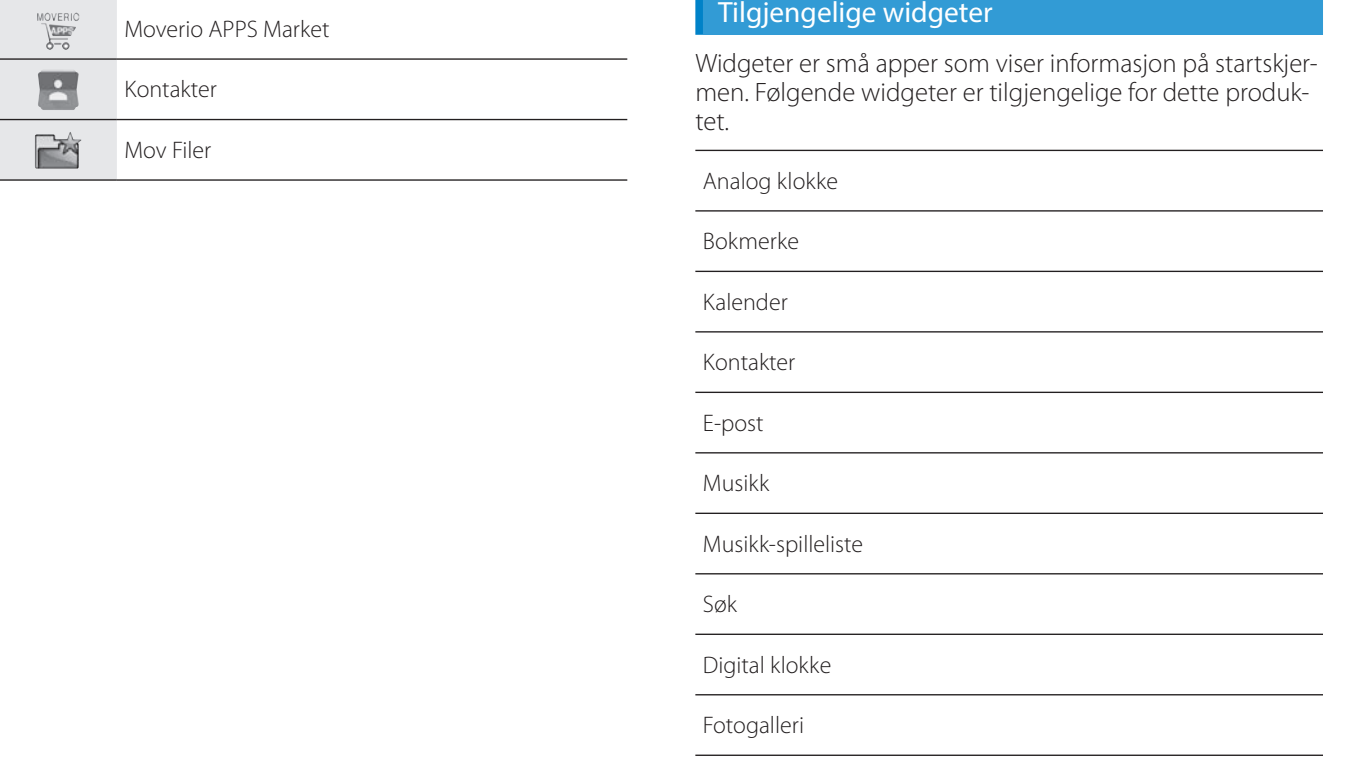

**01\_Chapter title**

## **01\_Head A Stille inn språk, dato og klokkeslett**

#### **Angi språk**

Du kan stille inn visningsspråk.

<span id="page-29-0"></span>**01\_Chapter title**

## A **Velg [ ] på APPER-listeskjermen.**

#### B **Velg [Personlig] - [Språk og inndata].**

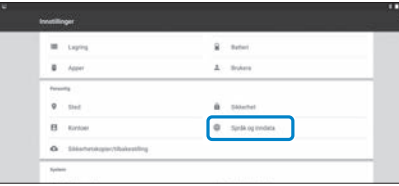

## C **Velg [Språk].**

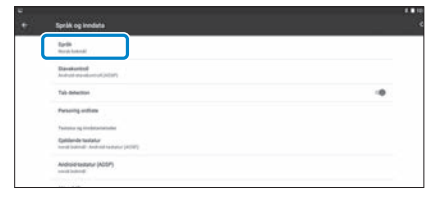

## **4** Velg språket du vil bruke.

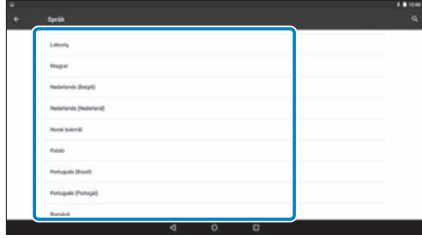

#### Visningsspråket endres.

# **1** Stille dato og klokkeslett

**01\_Chapter title**

Angi dato og klokkeslett.<br>-------------------------------

## A **Velg [ ] på APPER-listeskjermen.**

## B **Velg [System] - [Dato og tid].**

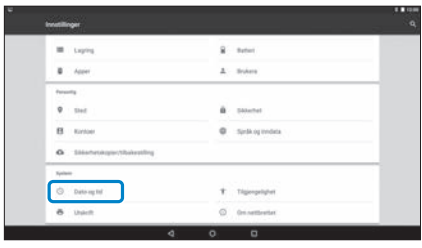

## **8** Aktiver [Auto. dato og klokkeslett].

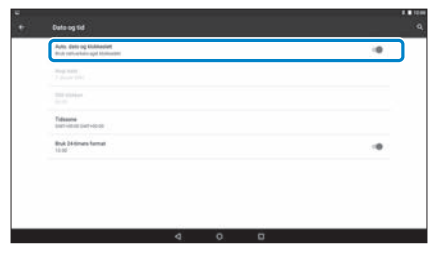

Dato og klokkeslett stilles inn automatisk.

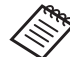

- Hvis produktet ikke er koblet til Internett, stilles ikke dato og klokkeslett inn automatisk.
- Hvis du deaktiverer [Auto. dato og klokkeslett], kan du stille inn dato og klokkeslett manuelt.
- Du kan også stille inn tidssone og visningsformat under [Dato og tid].

# <span id="page-31-1"></span>**Sette opp nettverk**

<span id="page-31-0"></span>**01\_Chapter title**

Sett opp Trådløst nett slik at produktet kan koble seg til Internett via et trådløst nettverk.

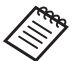

Sjekk følgende før du setter opp.

- SSID (nettverksnavn) for det trådløse nettverkstilgangspunktet eller offentlig trådløst nettverkstjeneste du vil koble til
- Passord og sikkerhetssystem for å koble til nettverket hvis dette er aktivert

## A **Velg [ ] på APPER-listeskjermen.**

B **Velg [Trådløst og nettverk] - [Trådløst nett].**

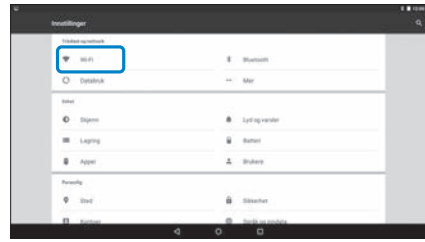

## C **Hvis [Av] er valgt, setter du det til [På].**

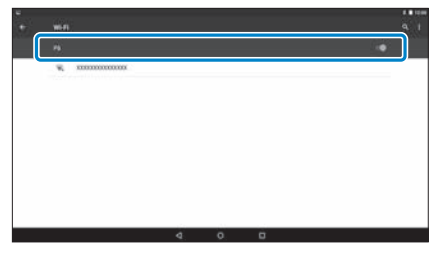

Tilgjengelige SSID-er (nettverksnavn) vises.

## **D** Trykk på SSID (nettverksnavnet) du vil koble til.

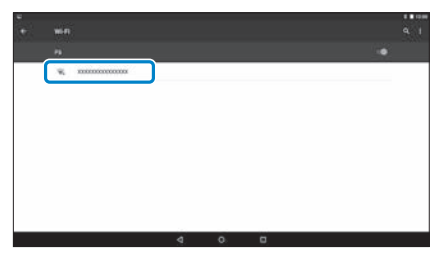

# **01\_Head A** E **Skriv inn passordet, og velg deretter [Koble til].**

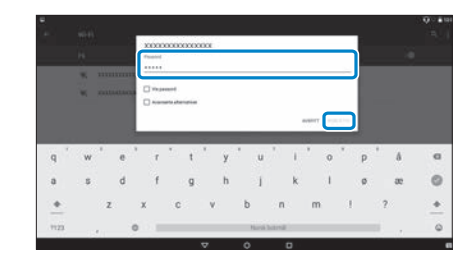

**01\_Chapter title**

Når [  $\bigcirc$  ] vises på statuslinjen, er oppsettet fullført.

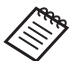

- Se følgende for detaljer om hvordan du skriver inn tekst.
	- ➡ **["Legge inn tekst" på side 25](#page-24-0) (denne håndboken)**
- Hvis du ikke kan finne SSID-en du vil koble til, velger du [Legg til nettverk] fra [ ] for å legge til SSID.
- Dette produktet leveres med en innebygd systemoppdateringsfunksjon. Når en ny systemversjon er tilgjengelig, vises en melding på skjermen når produktet kobles til nettverket. Vi anbefaler at du velger varslingen og følger instruksjonene på skjermen for å oppdatere til den nyeste systemversjonen.
	- ➡ **["Systemoppdateringer" på side 51](#page-50-1) (denne håndboken)**

# **01\_Head A Bluetooth-innstillinger**

<span id="page-33-0"></span>**01\_Chapter title**

Du må stille inn Bluetooth slik at produktet kan koble seg til enheter med Bluetooth trådløst.

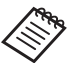

Sjekk følgende før du setter opp.

- Bluetooth-enheten er slått på.
- Bluetooth-enheten støtter profilene HSP/A2DP/HID/ OPP/SPP/AVRCP/PAN.

## A **Velg [ ] på APPER-listeskjermen.**

## B  **Velg [Trådløst og nettverk] - [Bluetooth].**

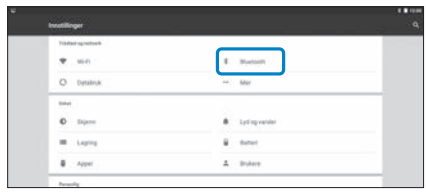

## C  **Hvis [Av] er valgt, setter du det til [På].**

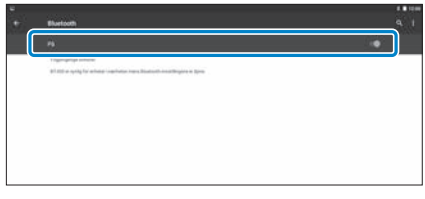

Tilgjengelige enheter vises.

## **4** Velg enheten du vil koble til.

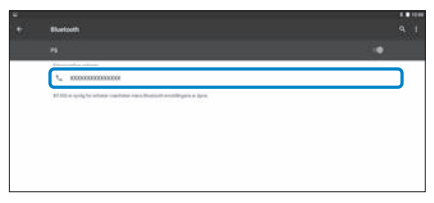

Når [  $\frac{1}{2}$  ] vises på statuslinjen, er oppsettet fullført.

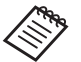

Hvis enheten du vil koble til ikke vises, velger du [Last inn på nytt] fra  $[$   $\blacksquare$  ].

## **01\_Head A Justere skjermen**

<span id="page-34-0"></span>**01\_Chapter title**

#### **Om skjermstørrelsen**

Du kan endre størrelsen på skjermen avhengig av avstanden fra synspunktet. Hvis synspunktet er fjernt, vil det føles som om skjermen er fjernere og større. Hvis synspunktet er nært, vil det føles som om skjermen er nærmere og mindre. Følelsen av størrelse for skjermen varierer avhengig av den enkelte.

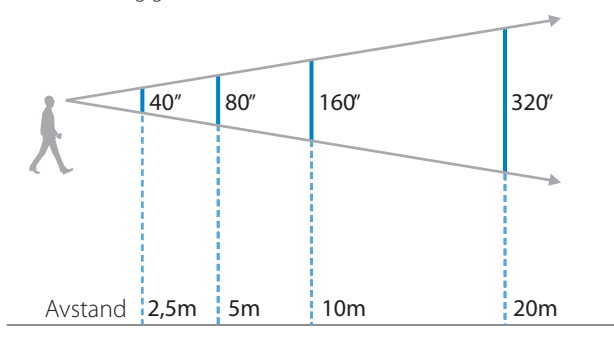

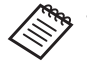

• Hvordan et bilde oppleves, varierer avhengig av den enkelte.

- Hvis det er en forskjell i styrken på synet ditt mellom venstre og høyre øye, kan det hende at du ikke ser 3D-bilder på riktig måte.
- Hvordan et bilde blir oppfattet, kan variere avhengig av lysstyrken i omgivelsene.

## Justere lysstyrken på linsen (med skyggen)

Hvis det er for lyst til å se skjermen når du bruker hodesettet, kan du feste skyggen.

#### ➡ **["Feste og fjerne skyggen" på side 19](#page-18-0) (denne håndboken)**

## <span id="page-35-0"></span>**01\_Head A** Justere lysstyrken til skjermen

**01\_Chapter title**

r rodaktet leveles med en innebygd ryssensor som de<br>rer lysstyrken på bildet etter lysstyrken i omgivelsene. Produktet leveres med en innebygd lyssensor som automatisk juste-

Hvis du vil justere lysstyrken på bildene manuelt, følger du trinnene nedenfor for å slå av automatisk justering.

## A **Velg [ ] på APPER-listeskjermen.**

#### B **Velg [Enhet] - [Skjerm].**

#### **8** Deaktiver [Lysstyrken tilpasser seg].

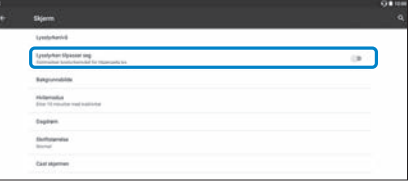

Automatisk justering av lysstyrke slås av.

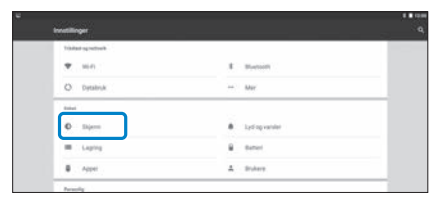

# <span id="page-36-1"></span>**01\_Chapter title Vise bilder**

# <span id="page-36-0"></span>**01\_Head A Ser på filmer på et nettsted**  02\_\_lead **(Nettleser)**

Dette avsnittet forklarer hvordan du kobler til Internett og ser på filmer på et nettsted.

Koble til Internett med Nettleser.

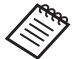

Kontroller følgende punkter først.

- Et trådløst nettverk er tilgjengelig.
- Trådløst nett er slått på.
	- ➡ **["Sette opp nettverk" på side 32](#page-31-1) (denne håndboken)**
- A **Velg [ ] på APPER-listeskjermen.**

Nettleser-skjermen vises.

**2** Velg URL-feltet og skriv inn et søkeord eller en URL**adresse.**

➡ **["Legge inn tekst" på side 25](#page-24-0) (denne håndboken)**

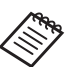

Hvis URL-feltet er skjult, velger du fanen for å vise det igjen.

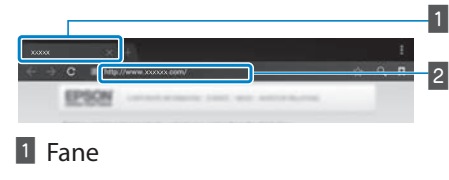

**2** URL-felt

#### Bruke Nettleser-menyen

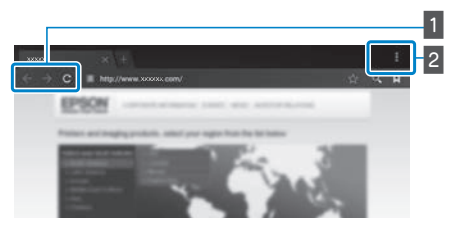

- 1 Gå tilbake til forrige side  $[ \leftarrow ]$ , gå til neste side  $[ \rightarrow ]$ , oppdatere siden [ C ]
- 2 Menyliste  $[\ ]$  ]

Du kan legge til nye faner eller bla gjennom tekst på en side.

# <span id="page-37-0"></span>**01\_Head A Vise filmer kopiert fra en**  02\_\_lead **datamaskin (Galleri)**

<span id="page-37-1"></span>**01\_Chapter title**

Dette avsnittet forklarer hvordan du kan vise bilder som er lagret på datamaskinen. Kopier film data fra datamaskinen til dette produktets intern lagringsplass eller til et vanlig microSD-kort.

Du kan se kopierte data i Galleriet.

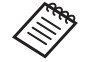

- Kontroller følgende punkter først.
	- Når du kopierer filmdata fra en datamaskin, kobler du datamaskinen til dette produktet med en USB-kabel. Datamaskinen gjenkjenner den som en bærbar enhet, og du kan kopiere data til det interne lagringsområdet eller microSD-kortet. Se Startveiledningen for mer informasjon.

#### ➡ **«Vise filmer kopiert fra en datamaskin» (Startveiledning)**

- Kapasiteten til dette produktets interne lagringsplass er 16 GB.
- Et microSD-kort er ikke inkludert med dette produktet. Dette produktet støtter vanlige microSDkort (opptil 2 GB) og microSDHC-kort (opptil 32 GB). Sett inn i kontrollerens microSD-kortspor og kopier deretter data.

# A **Velg [ ] på APPER-listeskjermen.**

Hovedskjermen til Galleri vises.

## **2** Velg dataene du vil se.

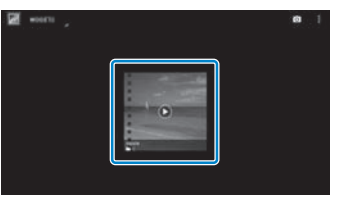

Velg  $\lceil$   $\bigcirc$   $\rceil$  for å begynne å spille av data.

# **Operasjoner ved avspilling av filmer**

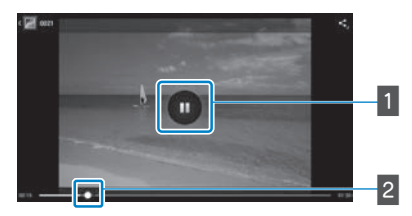

**01\_Chapter title**

#### **1** Pause

Pauseknappen vises når du velger skjermen. Velg [  $\Box$  ] for å ta pause i avspillingen.

#### 2 Filmposisjonering

Dra [ $\rightarrow$ ] til høyre eller venstre for å endre posisjonen der du ønsker å begynne å spille.

# <span id="page-39-0"></span>**01\_Head A Se bilder fra andre enheter**  02\_\_lead **(Miracast)**

<span id="page-39-1"></span>**01\_Chapter title**

Denne delen forklarer hvordan du kobler produktet til datamaskiner, smarttelefoner og TV-er som støtter Miracast slik at du kan se innhold som spilles av på en TV eller smarttelefon på produktet, samt hvordan du kan vise innhold som spilles av på dette produktet på en TV.

Miracast er en teknologi som trådløst kobler støttede enheter direkte med hverandre og strømmer filmer og musikk mellom enhetene.

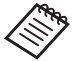

Kontroller følgende punkter først.

- Enheten som brukes støtter Miracast.
- Tilkoblinger er ikke garantert for alle enheter.
- Du kan ikke koble til tilgangspunktet med Wi-Fi mens du bruker Miracast-funksjonen.

## **Motta bilder som castes**

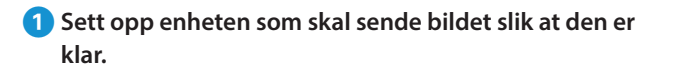

**2** Velg [  $\overline{\text{Q}}$  ] på APPER-listeskjermen.

## C **Velg [Enhet] - [Skjerm].**

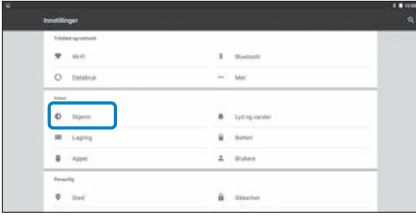

## Velg [Motta skjerm].

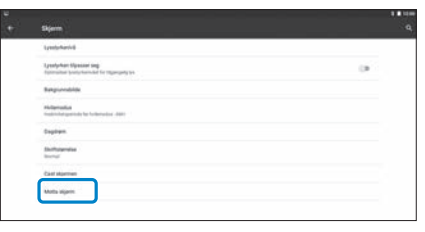

Enheten er klar til å ta imot bilder fra andre enheter.

## **E** Velg ID-en til produktet på enheten som caster bildet.

Følg instruksjonene på skjermen til enheten du vil koble til. Når tilkoblingen er opprettet, vises bildet som castes på skjermen til enheten.

## **Vise bilder**

## **01\_Head A Caste bilder**

**O** Sett opp enheten som skal motta bildet slik at den er **klar til å motta bildet.**

## B **Velg [ ] på APPER-listeskjermen.**

#### **3** Velg [Enhet] - [Skjerm].

**01\_Chapter title**

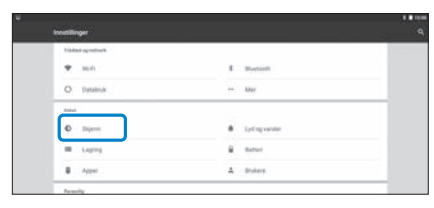

#### **4** Velg [Cast skjermen].

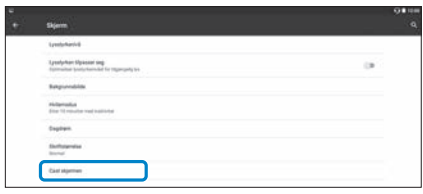

#### **E** Velg [Aktiver trådløs skjermdeling] fra [  $\blacksquare$  ].

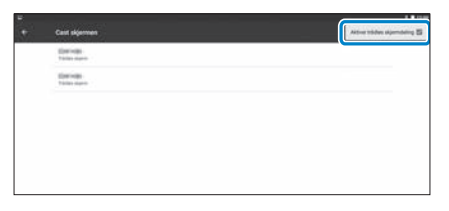

#### **G** Velg ID-en til produktet som skal motta bildet.

Følg instruksjonene på skjermen til mottakerenheten du vil koble til.

Når tilkoblingen er opprettet, vises bildet fra produktets skjerm på enheten som mottar bildet.

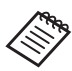

Avhengig av innholdet som spilles av og kommunikasjonsstatus kan det ta en stund før bildet vises, og støy kan komme inn i bildet.

# <span id="page-41-0"></span>**Bruke apper**

# <span id="page-41-1"></span>**01\_Head A Filming av video (Kamera)**

Du kan ta opp video med det innebygde kameraet.

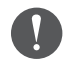

- Pass på at du ikke krenker noen opphavsrett når du tar video med dette produktet eller når du redigerer, reproduserer eller deler data som er tatt opp.
- Bruk, endring eller deling av en annen persons skikkelse eller navn uten tillatelse er et brudd på personlige rettigheter.
- Sørg for at du følger reglene på steder der fotografering er forbudt, for eksempel på arrangementer og utstillinger og hos industribedrifter.
- Hvis du bruker denne enheten til handlinger som anses som antisosial atferd, kan du bli utsatt for straff i henhold til lokale lover og forskrifter.

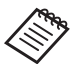

Du kan ta opp lyd sammen med video ved å bruke mikrofonen på de medfølgende øretelefonene.

#### A **Velg [ ] på APPER-listeskjermen.**

Kameraets bilde vises.

**2** Dra den venstre kanten av skjermen til høyre, og velg **[ ].**

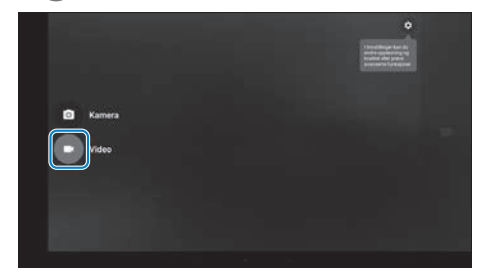

Bytter til videoopptaksmodus.

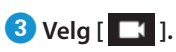

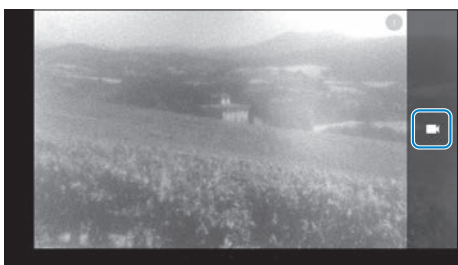

Starter videoopptak.

**Bruke apper**

# *<u>D* Velg [ **0** ].</u>

**01\_Chapter title**

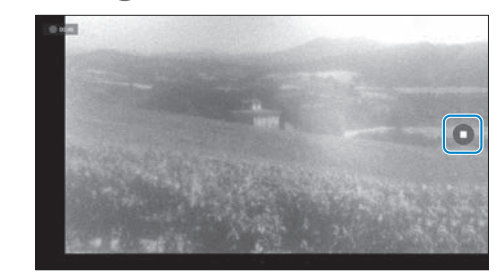

Opptaket avsluttes, og videoen du tok lagres automatisk i kameraets interne lagring.

## **Bruke apper**

## <span id="page-43-0"></span>**Laste ned apper**

<span id="page-43-1"></span>**01\_Chapter title**

Bruk Moverio APPS Market til å laste ned apper til produktet. Når du åpner Moverio APPS Market for første gang, starter installasjonen når du velger ["| ]. Følg instruksjonene på skjermen for å Moverio APPS Market.

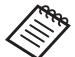

Kontroller følgende punkter først.

- Et trådløst nettverk er tilgjengelig.
- Trådløst nett er slått på.
	- ➡ **["Sette opp nettverk" på side 32](#page-31-1) (denne håndboken)**

#### Opprette en Moverio APPS Market-konto

Du må opprette en konto når du bruker Moverio APPS Market for første gang.

## A **Velg [ ] på APPER-listeskjermen.**

Hovedskjermen for Moverio APPS Market Sign in vises.

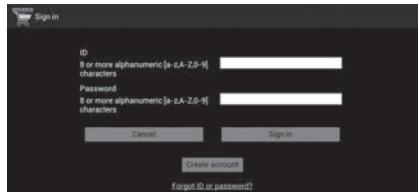

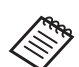

Skjermen med lisensavtalen vises bare første gang du logger på. Velg [Agree] for å vise Sign in.

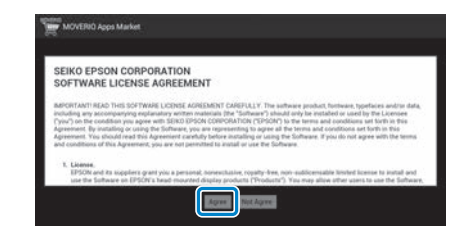

## **2** Velg [Create account].

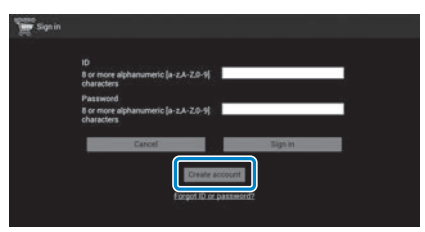

C **Følg instruksjonene på skjermen for å angi nødvendig informasjon.**

**01** Skriv inn ID, Email address og Password du vil bruke for Moverio APPS Market.

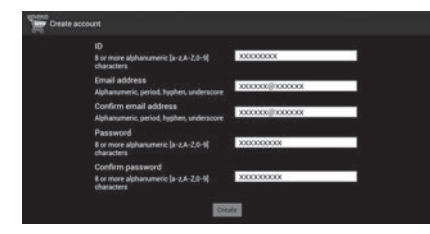

**01\_Chapter title**

#### **B** Velg [Create].

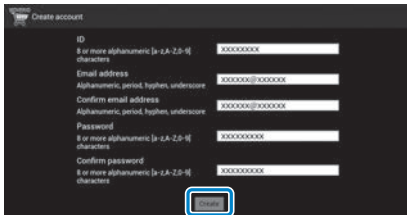

Når kontoen er opprettet, kommer du tilbake til Sign in til Moverio APPS Market.

**45**

# **1** Laste ned apper

**01\_Chapter title**

Du kan velge appene du vil installere på denne enheten fra datamaskinen.

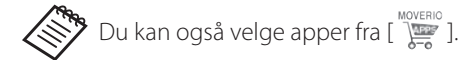

```
1 Åpne følgende nettsted i nettleseren på datamaski-
nen: https://moverio.epson.com/jsp/pc/pc_login.jsp
```
Hovedskjermen for Moverio APPS Market Login vises.

<sup>2</sup> Skriv inn User ID og Password, og velg deretter [Lo**gin].**

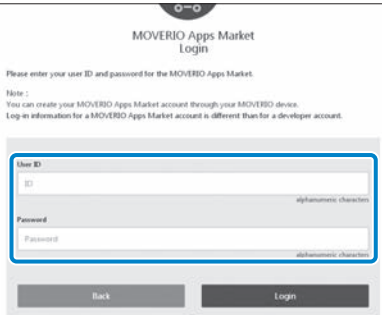

Hovedskjermen for Moverio APPS Market vises.

#### **B** Velg appen du vil laste ned.

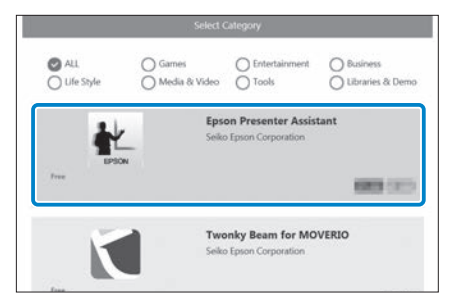

Forklaringsskjermen til appen vises.

# **4** Velg [Install].

**01\_Chapter title**

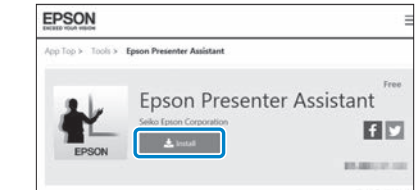

Appen er lagt i kø for installasjon.

Når du kobler enheten til Internett blir apper som står i kø automatisk lastet ned og installert.

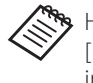

Hvis du ikke vil installere apper automatisk, velger du [ ] - [Settings] og fjerner markeringen ved [Auto install].

Når installasjonen er fullført, vises ikonet til appen på startskjermen.

# <span id="page-47-0"></span>**01\_Chapter title Feilsøking**

Hvis du tror det har oppstått en feil, sjekk følgende.<br>'

## Produktet kan ikke slås på

- Kontroller at produktet er fulladet
- Hvis produktet ikke kan slås på fordi det ikke er nok strøm, lyser LED-indikator oransje i fem sekunder.
- Hvis batteriet er tomt, lyser ikke LED-indikatoren før ladingen har pågått en stund. Lad i minst 30 minutter, og sett inn USB-kabelen på nytt.

#### ➡ **["Ladning" på side 14](#page-13-1) (denne håndboken)**

• Hold strømknappen inne i ett sekund. Under oppstart vises startskjermen i hodesettet. Når oppstart er fullført, vises startskjermen.

#### ➡ **["Slå på" på side 20](#page-19-2) (denne håndboken)**

• Hvis lading ikke fungerer eller produktet ikke er responsivt, holder du nede strømknappen i minst 10 sekunder for å tvinge det til å slå av. Når strømmen er slått av, starter du produktet på nytt.

#### ➡ **["Slå av" på side 21](#page-20-0) (denne håndboken)**

- Kontakt ditt lokale servicesenter hvis du glemmer passordet for skjermlåsen. Hvis operativsystemet må installeres på nytt, går enheten tilbake til statusen det hadde ved kjøpstidspunkt.
- Dersom kontrolleren blir for varm på grunn av langvarig bruk eller omgivelsene, vil batteriet slutte å lade, og

produktet kan slå seg av som følge av sikkerhetsmessige grunner. Vent til temperaturen faller, og slå produktet på igjen.

## Kan ikke se filmer eller lytte til lyd

- Galleriet støtter følgende formater.
	- Støttet video: MP4 (MPEG-4/H.264+AAC), MPEG-2 (H.264+AAC), VP8
	- Støttede stillbilder: JPEG, PNG, BMP, GIF
	- Støttede lydformater: WAV, MP3, AAC
- Hvis bilder ikke vises selv om LED-indikatoren lyser, kan produktet være dempet. Trykk lett to ganger på høyre side av produktet for å slå av demping.
- Hvis du ved et uhell aktiverer dempefunksjonen, kan du slå av denne.
- Bruk mikrofonen på de medfølgende øretelefonene til å sende inn lyd.
- Dette fungerer ikke med øretelefoner som ikke har mikrofon.

# **Bildene er utydelige**

**01\_Chapter title**

- Veksle mellom 2D eller 3D.
- Hvis produktet blir for varmt, kan bildets lysstyrke reduseres av sikkerhetsmessige grunner. Hvis du ser [1] [1] på startskjermen, må du vente til temperaturen faller.

#### Kan ikke utføre kontrolloperasjoner

- Når du holder nede Byttetasten, slås tastelåsen på, og du kan ikke bruke kontrolleren. Hold nede Byttetasten igjen for å låse opp tastelåsen.
- Når LED-indikatoren er blå (i hvilemodus), kan du trykke strømknappen for å gå ut av hvilemodus.

## <span id="page-48-0"></span>Kan ikke koble til nettverk

- Kontroller at det trådløse nettet (Wi-Fi) der du bruker produktet, kan nås.
- Kontroller at enhetens innstilling for trådløst nettverk er slått på. Slå på det trådløse nettet.

#### ➡ **["Sette opp nettverk" på side 32](#page-31-1) (denne håndboken)**

#### **Ved bruk hjemme**

- Kontroller at den trådløse ruteren eller tilgangspunktet er slått på.
- Kontroller SSID og sikkerhetspassordet for den trådløse ruteren eller tilgangspunktet. Se dokumentasjonen som fulgte med den trådløse nettverk-ruteren eller tilgangspunktet for flere detaljer.

#### **Ved bruk av en åpen, trådløs nettverkstjeneste**

- Kontroller at den åpne, trådløse nettverkstjenesten er tilgjengelig.
- Du kan trenge en kontrakt med tjenesteyteren å bruke åpent, trådløst lokalnett.

## Kan ikke kommunisere med eksterne enheter

#### **Når du bruker Miracast**

- Kontroller at Miracast er aktivert på produktet.
- Kontroller at den eksterne enheten støtter Miracast.

#### **Når du bruker Bluetooth**

- Kontroller at Bluetooth er aktivert på produktet.
- Kontroller at den eksterne enheten støtter Bluetooth.
- Kontroller at den eksterne enheten støtter Bluetoothprofilene HSP/A2DP/HID/OPP/SPP/AVRCP/PAN.
- Kontroller at produktet er nær den eksterne enheten og at det ikke er noen hindringer mellom dem. Bluetooth er en trådløs kommunikasjonsteknologi med kort rekkevidde. Den kan ikke kommunisere over lange avstander.

# **Kan ikke laste ned apper**

**01\_Chapter title**

oms de inne namdste ned apper na morentor.<br>du sjekke at produktet er koblet til nettverket. Hvis du ikke kan laste ned apper fra Moverio APPS Market, bør

➡ **["Kan ikke koble til nettverk" på side 49](#page-48-0) (denne håndboken)**

#### Vedlikehold

Hvis du kan se merker i bildet, eller hvis bildet er uklart, bør du se etter støv, fingeravtrykk osv. på linsen.

Hvis det er støv eller skitt på linsene, tørker du dem forsiktig med en myk klut.

# <span id="page-50-1"></span>**01\_Head A Systemoppdateringer**

Dette produktet leveres med en innebygd systemoppdateringsfunksjon. Oppdater systemet til den nyeste versjonen før du bruker produktet.

#### Oppdatere systemet

<span id="page-50-0"></span>**01\_Chapter title**

Koble strømadapteren til produktet, og kjør oppdateringen mens produktet er slått på. Hvis batteriet blir mindre enn halvfullt, stopper systemoppdateringen. Hvis oppdateringen stopper, slår du av produktet, lader det, så kjører du systemoppdateringen på nytt.

#### **A** Still inn Trådløst nett for produktet, og koble til Inter**nett.**

#### ➡ **["Sette opp nettverk" på side 32](#page-31-1) (denne håndboken)**

Når en systemoppdatering er tilgjengelig, vises en varsling på toppen av skjermen.

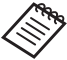

Du kan kontrollere oppdateringspakken fra [Innstillinger]. Velg [  $\circ$ ] fra APPER-listen, og velg deretter [Om enhet] - [Systemoppdateringer]. Velg [Kontroller nå] for å sjekke om en nyere versjon av systemet tilgjengelig.

## **2** Velg [Last ned].

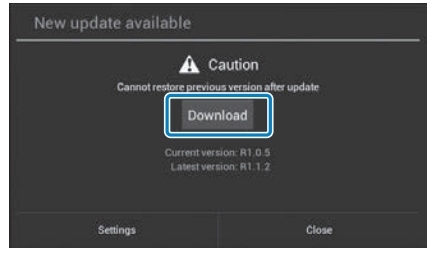

Følg instruksjonene på skjermen for å laste ned oppdateringspakken.

## C **Velg [Start oppdatering] på neste skjermbilde.**

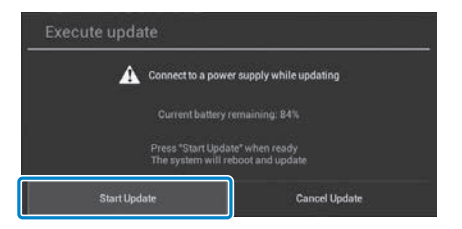

Produktet starter på nytt, og status for oppdatering vises på skjermen. Når oppdateringen er ferdig, vises [Complete] på skjermen.

# **<sup>0</sup>1** Trykk strømknappen på kontrolleren for å slå av produktet.

**01\_Chapter title**

Neste gang du slår på produktet, starter det oppdaterte systemet.

## Sjekke systemversjon

A **Velg [ ] på APPER-listeskjermen.** 2 Velg [Om enhet]. C **Sjekk [Delversjonsnummer].**

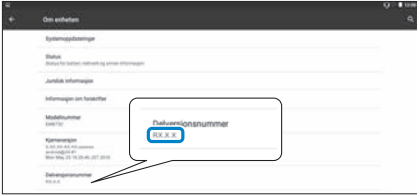

Tallet som vises for delversjonsnummeret er gjeldende systemversjon.

# <span id="page-52-0"></span>**01\_Chapter title Spesifikasjoner**

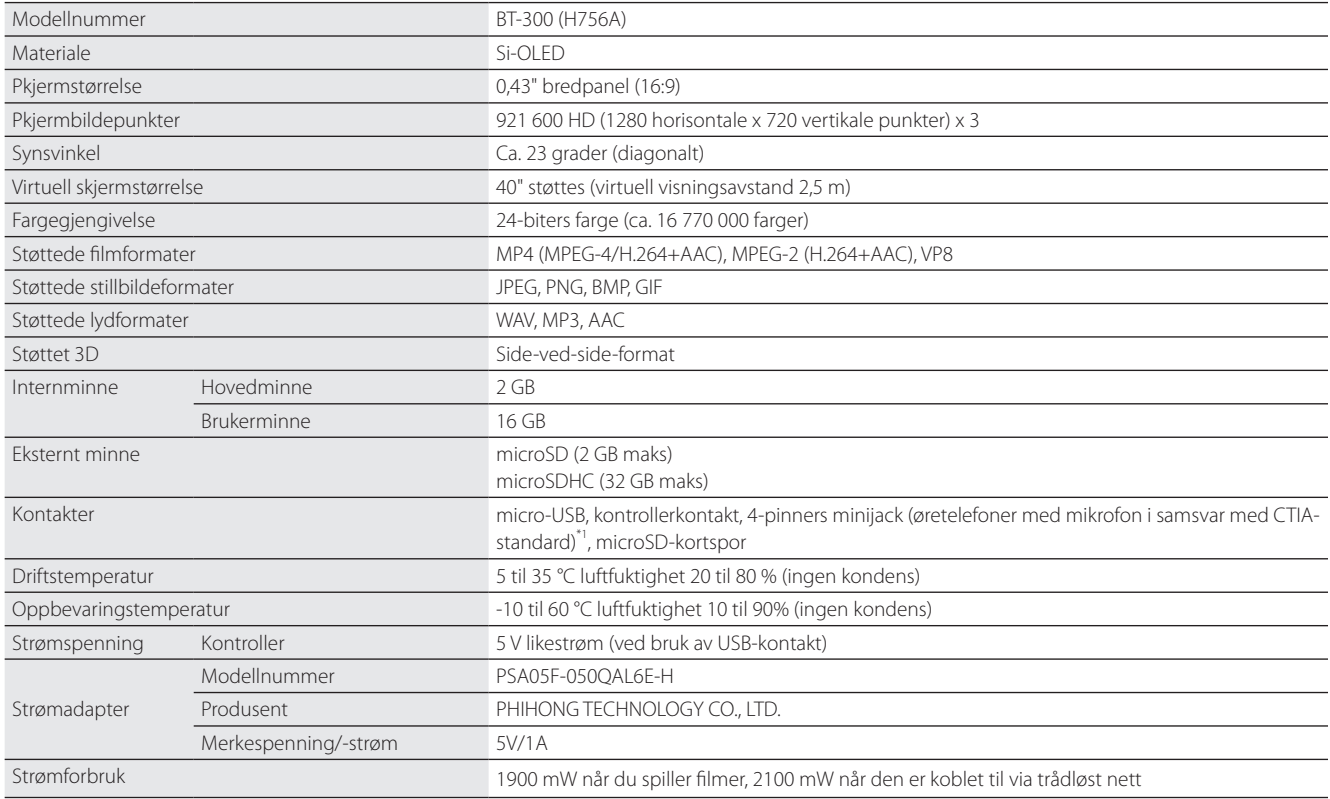

\*1 Begrensninger i drift kan forekomme ved bruk av en adapterplugg.

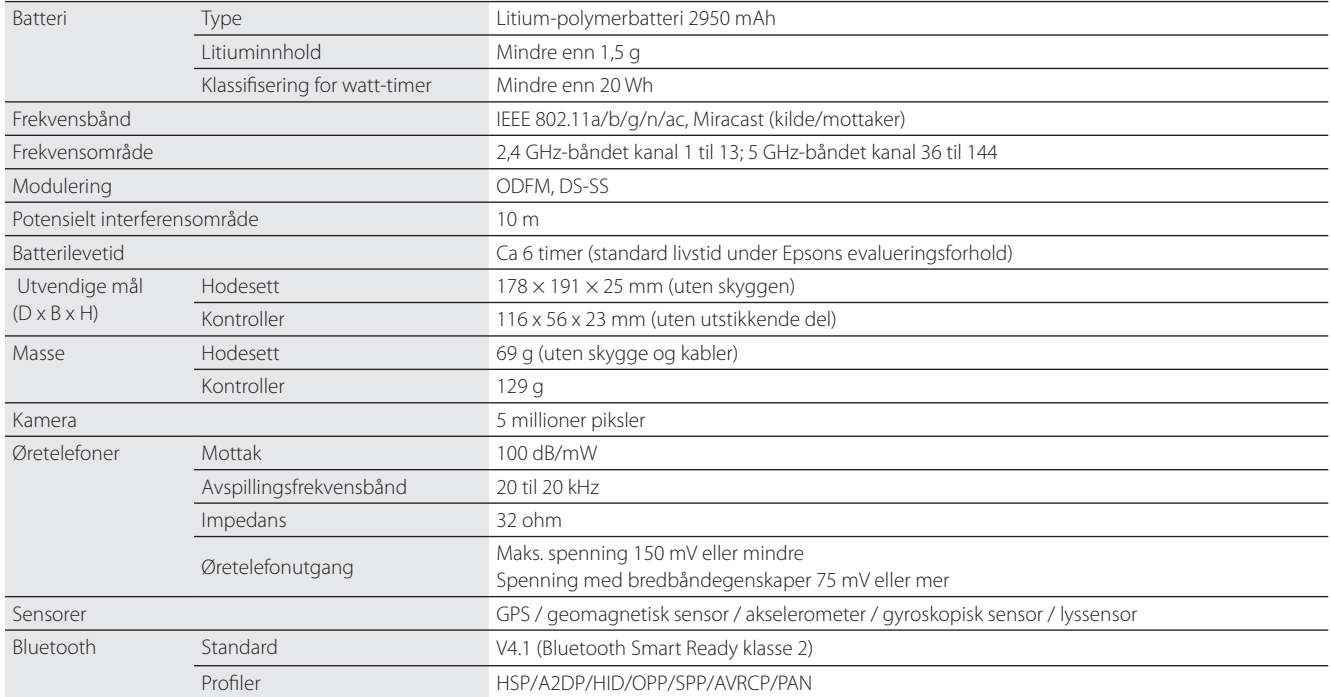

**01\_Chapter title**

# <span id="page-54-0"></span>**01\_Chapter title Intellektuelle eiendomsrettigheter**

**Varemerker** 

iWnnIME © OMRON SOFTWARE Co, Ltd 2011 Med enerett.

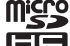

microSD er et varemerke som tilhører SD-3C LLC.

Wi-Fi®, Wi-Fi Direct™ og Miracast™ er varemerker eller registrerte varemerker for Wi-Fi Alliance.

Bluetooth®-merket og -logoene er registrerte varemerker som eies av Bluetooth SIG, Inc., og all Seiko Epson Corporations bruk av slike merker gjøres med lisens.

GPStream PGPS™ er et varemerke for RX Networks, Inc.

Andre produktnavn som brukes i denne publikasjonen, brukes også bare i identifikasjonsøyemed og kan være varemerker for sine respektive eiere. Epson fraskriver seg alle rettigheter til slike merker.

#### LISENS FOR PRO-I tillegg til programvare som eies av Epson bruker dette produktet også åpen kildekode.

GRAMVARE MED Nedenfor finner du informasjon om programvaren med åpen kildekode som brukes i dette produktet. ÅPEN KILDEKODE

- 1. Dette produktet inneholder åpen kildekode-programvare i henhold til lisensvilkårene for hvert program. Programvare med åpen kildekode er uten garanti, men eventuelle feil (inkludert feil forårsaket av programvare med åpen kildekode) som oppstår i dette produktet påvirker ikke garantivilkårene som tilbys for dette produktet.
- 2. Vi gjør kildekoden til eventuell programvare med åpen kildekode tilgjengelig. Hvis du ønsker å motta kildekoden ovenfor, kan du gå til «http:// www.epson.com» og ta kontakt med kundestøtte i ditt område. Vi gjør kildekoden tilgjengelig inntil fem (5) år etter at produktet ikke støttes lenger Du skal være i samsvar med lisensvilkårene for hvert program med åpen kildekode.
- 3. Programmer med åpen kildekode er UTEN NOEN GARANTI, ikke engang implisitt garanti om SALGBARHET OG FOR ET BESTEMT FORMÅL. Se lisensavtalene for hvert program med åpen kildekode for flere detaljer, som beskrevet i produktet.
- 4. Lisensvilkårene for hver åpen kildekode app er beskrevet på Startskjermen > Innstillinger > Om enhet > Juridisk informasjon > Åpen kildekodelisenser for produktet.

#### **INTEL END USER SOFTWARE LICENSE AGREEMENT**

IMPORTANT - READ BEFORE COPYING, INSTALLING OR USING.

Do not use or load software from this site or any associated materials until you have carefully read the following terms and conditions. By loading or using the Software, you agree to the terms of this Agreement. If you do not wish to so agree, do not install or use the Software.

LICENSE. You have a license under Intel's copyrights to copy Intel's Software in binary form, (with the accompanying documentation, the "Software") solely for your organization's personal internal use only in connection with Intel products for which the Software has been provided, subject to the following conditions:

- (a) You may not disclose, distribute, rent, lease or transfer any part of the Software except as provided in this Agreement, and you agree to prevent unauthorized copying of the Software.
- (b) You may not reverse engineer, decompile, or disassemble the Software.
- (c) You may not sublicense the Software.

**01\_Chapter title**

- (d) The Software may contain the software and other property of third party suppliers, some of which may be identified in, and licensed in accordance with, an enclosed license.txt file or other text or file.
- (e) Intel has no obligation to provide any support, technical assistance or updates for the Software.

NO IMPLIED LICENSES OR OTHER RIGHTS. The consideration under this Agreement is only for the licenses that Intel expressly grants to You in the preceding paragraphs. Any other rights including, but not limited to, patent rights, would require an additional license and additional consideration. Nothing in this Agreement requires or will be treated to require Intel to grant any such additional license. An essential basis of the bargain in this Agreement is that Intel grants You no licenses or other rights including, but not limited to, patent, copyright, trademark, trade name, service mark or other intellectual property licenses or rights, by implication, estoppel or otherwise, except for the licenses expressly granted in the preceding paragraphs. Specifically, except for the licenses expressly granted in the preceding paragraphs, Intel grants no licenses or other rights, expressly or by implication, estoppel or otherwise, to:

- (1) make, use, sell, offer for sale, or import modifications of the Software;
- (2) sell or offer to sell the Software;
- (3) combine the Software or modified versions of the Software with other items or to use any such combination; or
- (4) any claims of any patents, patent applications, or other patent rights of Intel.

<u>You acknowledge that there are significant uses of the Software in its original, unmodified and uncombined form. The consideration for the<br>Jicopce in this Agreement reflects Intel's continuing right to assert patent claim</u> without limitation, error corrections and bug fixes) of, or combinations with, the Software that You or third parties make that infringe any Intel license in this Agreement reflects Intel's continuing right to assert patent claims against any modifications or derivative works (including, patent claim.

**01\_Chapter title**

OWNERSHIP OF SOFTWARE AND COPYRIGHTS. Title to all copies of the Software remains with Intel or its suppliers. The Software is copyrighted and protected by the laws of the United States and other countries, and international treaty provisions. You may not remove any copyright notices from the Software. Except as otherwise expressly provided above, Intel grants no express or implied right under Intel patents, copyrights, trademarks, or other intellectual property rights. Transfer of the license terminates your right to use the Software.

DISCLAIMER OF WARRANTY. [Intel warrants that the media on which the Software is furnished will be free from defects in material and workmanship under normal use for a period of 90 days from the date of purchase. Intel's entire liability and your exclusive remedy will be the replacement of the Software if the media on which the Software is furnished proves to be defective. This warranty is void if the media defect has resulted from accident, abuse, or misapplication. [Except as provided above, the] [The] Software is provided "AS IS" without warranty of any kind, EITHER EXPRESS OR IMPLIED, INCLUDING WITHOUT LIMITATION, WARRANTIES OF MERCHANTABILITY OR FITNESS FOR ANY PARTICULAR PURPOSE.

LIMITATION OF LIABILITY. NEITHER INTEL NOR ITS SUPPLIERS WILL BE LIABLE FOR ANY DAMAGES WHATSOEVER (INCLUDING, WITHOUT LIMITA-TION, DAMAGES FOR LOSS OF PROFITS, LOSS OF USE, INTERRUPTION OF BUSINESS, OR INDIRECT, SPECIAL, INCIDENTAL, OR CONSEQUENTIAL DAMAGES OF ANY KIND) WHETHER UNDER THIS AGREEMENT OR OTHERWISE, EVEN IF INTEL HAS BEEN ADVISED OF THE POSSIBILITY OF SUCH DAMAGES.

LICENSE TO USE COMMENTS AND SUGGESTIONS. This Agreement does NOT obligate You to provide Intel with comments or suggestions regarding the Software. However, if You provide Intel with comments or suggestions for the modification, correction, improvement or enhancement of (a) the Software or (b) Intel products or processes that work with the Software, you grant to Intel a non-exclusive, worldwide, perpetual, irrevocable, transferable, royalty-free license, with the right to sublicense, under Your intellectual property rights, to incorporate or otherwise utilize those comments and suggestions.

TERMINATION OF THIS LICENSE. Intel or the sublicensor may terminate this license at any time if You are in breach of any of its terms or conditions. Upon termination, You will immediately destroy the Software, and return to Intel all copies of the Software.

# **01\_Head A** THIRD PARTY BENEFICIARY. Intel is an intended beneficiary of the End User License Agreement and has the right to enforce all of its terms.

U.S. GOVERNMENT RESTRICTED RIGHTS. No Government procurement regulation or contract clauses or provision will be considered a part of any transaction between the Parties under this Agreement unless its inclusion is required by statute, or mutually agreed upon in writing by the Parties in connection with a specific transaction. The technical data and computer software covered by this license is a "Commercial Item," as that term is defined by the FAR 2.101 (48 C.F.R. 2.101) and is "commercial computer software" and "commercial computer software documentation" as specified under FAR 12.212 (48 C.F.R. 12.212) or DFARS 227.7202 (48 C.F.R. 227.7202), as applicable. This commercial computer software and related documentation is provided to end users for use by and on behalf of the U.S. Government, with only those rights as are granted to all other end users under the terms and conditions in this Agreement. Use for or on behalf of the U.S. Government is permitted only if the party acquiring or using this Software is properly authorized by an appropriate U.S. Government official. This use by or for the U.S. Government clause is in lieu of, and supersedes, any other FAR, DFARS, or other provision that addresses Government rights in the computer Software or documentation covered by this license. All copyright licenses granted to the U.S. Government are coextensive with the technical data and computer Software licenses granted in this Agreement. The U.S. Government will only have the right to reproduce, distribute, perform, display, and prepare Derivative Works as needed to implement those rights.

EXPORT LAWS. You acknowledge that the Software and all related technical information or materials are subject to export controls under the laws and regulations of the United States and any other applicable governments. You agree to comply with these laws and regulations governing export, re-export, import, transfer, distribution, and use of the Software, technical information and materials. In particular, but without limitation, the Software, technical information and materials may not be exported or re-exported (a) into any U.S. embargoed countries or (b) to any person or entity listed on a denial order published by the U.S. government or any other applicable governments. By using the Software, technical information and materials, you represent and warrant that you are not located in any such country or on any such list. You also agree that you will not use the Software, technical information and materials for any purposes prohibited by the U.S. government or other applicable government's law, including, without limitation, the development, design, manufacture or production of nuclear, missile, chemical or biological weapons. You confirm that the Software, technical information and materials will not be re-exported or sold to a third party who is known or suspected to be involved in activities including, without limitation, the development, design, manufacture, or production of nuclear, missile, chemical or biological weapons. You agree that any Software, technical information or materials subject to control under defense laws

**01\_Chapter title**

and regulations (e.g., the International Traffic in Arms Regulations [ITAR]) must not be transferred to non-U.S. persons, whether located in the U.S.<br>or abroad without a government license You will indomnify latel against or abroad, without a government license. You will indemnify Intel against any loss related to Your failure to conform to these requirements.

APPLICABLE LAWS. This Agreement is governed by the laws of the state of Delaware, excluding its principles of conflict of laws and the United Nations Convention on Contracts for the Sale of Goods. You may not export the Software in violation of applicable export laws and regulations.

Your specific rights may vary from country to country.

**01\_Chapter title**

# <span id="page-59-0"></span>**01\_Chapter title Generelle merknader**

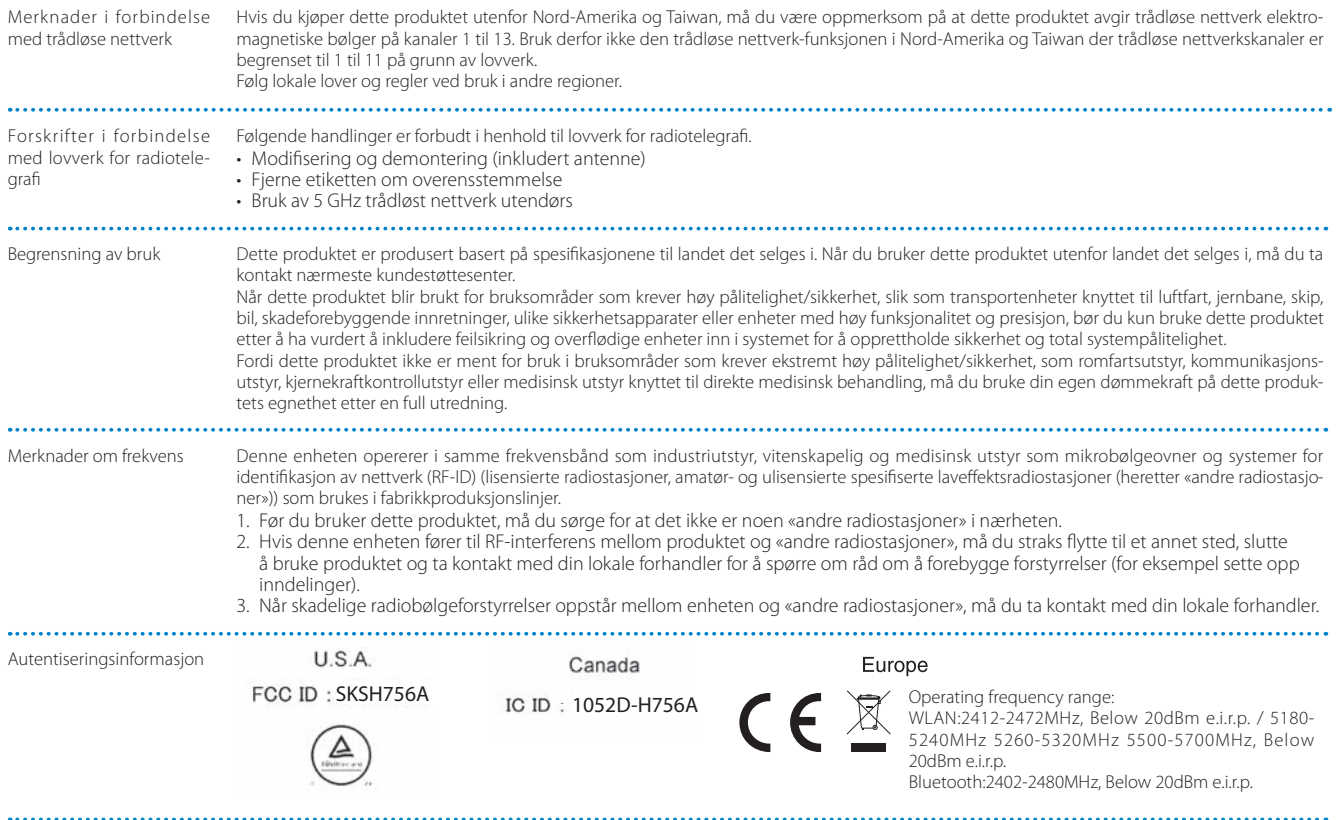

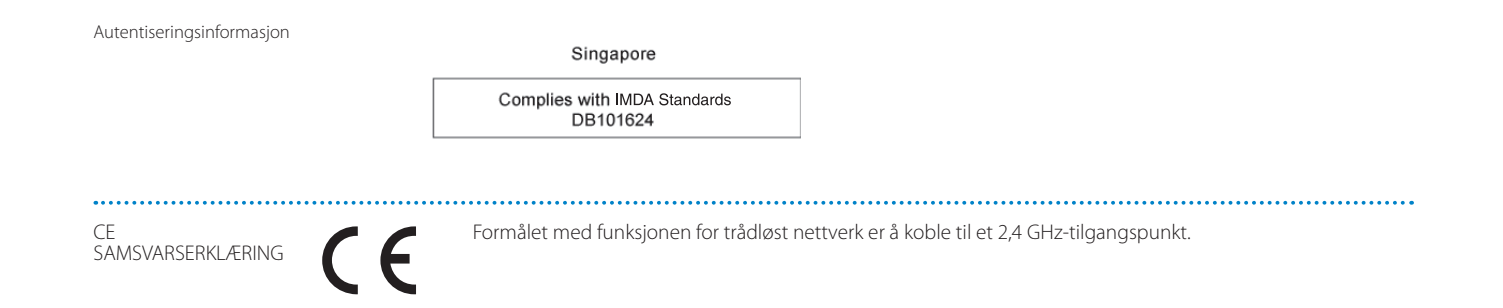

**01\_Chapter title**

# <span id="page-61-0"></span>**Kontaktliste for Epson-projektorer**

Denne adresselisten gjelder fra mars 2019.

02\_\_lead av disse sidene, kan du gå til Epsons hovedhjemmeside på [www.epson.com.](http://www.epson.com) Du finner mer oppdaterte kontaktadresser på websiden som står oppført her. Hvis du ikke finner det du har bruk for på noen

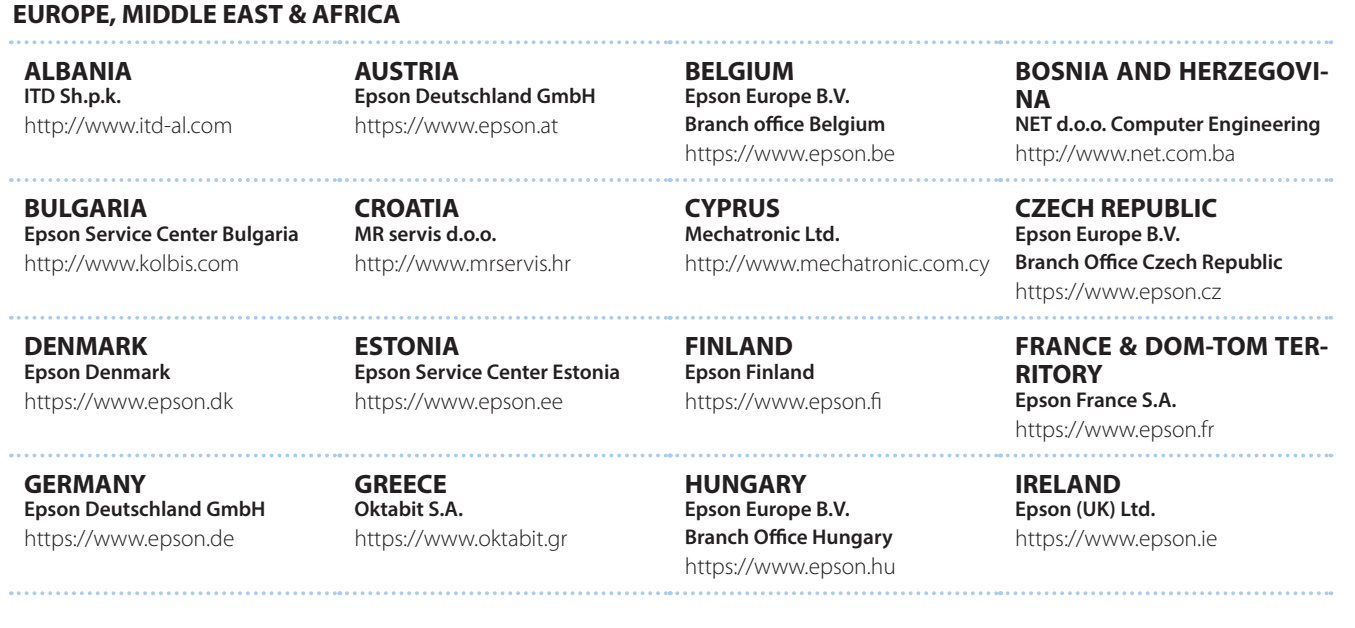

## **Kontaktliste for Epson-projektorer**

**DISRAEL** https://www.epson.co.il **Epson Israel**

**01\_Chapter title**

**LITHUANIA Epson Service Center Lithuania** https://www.epson.lt

**NORWAY Epson Norway** https://www.epson.no

**RUSSIA Epson CIS** http://www.epson.ru

**SLOVENIA Birotehna d.o.o.** http://www.birotehna.si

**TURKEY Tecpro Bilgi Teknolojileri Tic. ve San. Ltd. Sti.** http://www.tecpro.com.tr

**ITALY Epson Italia s.p.a.** https://www.epson.it

**LUXEMBURG Epson Europe B.V. Branch office Belgium** https://www.epson.be

**POLAND Epson Europe B.V. Branch Office Poland** https://www.epson.pl

**UKRAINE Epson Kiev Rep. Office** http://www.epson.ua

**SPAIN Epson Ibérica, S.A.U.** https://www.epson.es

**UK Epson (UK) Ltd.** https://www.epson.co.uk

**KAZAKHSTAN Epson Kazakhstan Rep. Office** http://www.epson.kz

**NORTH MACEDONIA Digit Computer Engineering** http://digit.net.mk/

**PORTUGAL Epson Ibérica S.A.U. Branch Office Portugal** https://www.epson.pt

**SERBIA Atom partner** http://www.atompartner.rs/wp/ **EWE Comp** https://www.ewe.rs

**SWEDEN Epson Sweden** https://www.epson.se

**AFRICA** https://www.epson.co.za or https://www.epson.fr

**LATVIA Epson Service Center Latvia** https://www.epson.lv

**NETHERLANDS Epson Europe B.V. Benelux sales office** https://www.epson.nl

**ROMANIA Epson Europe B.V. Branch Office Romania** https://www.epson.ro

**SLOVAKIA Epson Europe B.V. Branch Office Czech Republic** https://www.epson.sk

**SWITZERLAND Epson Deutschland GmbH Branch office Switzerland** https://www.epson.ch

**SOUTH AFRICA Epson South Africa** https://www.epson.co.za **MIDDLE EAST** 

**01\_Chapter title**

## **Epson (Middle East)**

https://www.epson.ae

#### **NORTH, CENTRAL AMERICA & CARIBBEAN ISLANDS**

**CANADA Epson Canada, Ltd.** https://epson.ca

**COSTA RICA Epson Costa Rica, S.A.** https://epson.co.cr

**MEXICO Epson Mexico, S.A. de C.V.** https://epson.com.mx

**ECUADOR Epson Ecuador** https://epson.com.ec

**U. S. A. Epson America, Inc.** https://epson.com/usa

#### **SOUTH AMERICA**

**ARGENTINA Epson Argentina S.R.L.** https://epson.com.ar

**BRAZIL Epson do Brasil** https://epson.com.br

**VENEZUELA Epson Venezuela S.A.** https://epson.com.ve

**CHILE Epson Chile S.A.** https://epson.cl

**COLOMBIA Epson Colombia Ltd.** https://epson.com.co

**PERU Epson Peru S.A.** https://epson.com.pe

#### **ASIA & OCEANIA**

**AUSTRALIA Epson Australia Pty. Ltd.** https://www.epson.com.au

**CHINA Epson (China) Co., Ltd.** https://www.epson.com.cn **HONG KONG Epson Hong Kong Ltd.** https://www.epson.com.hk

**INDIA Epson India Pvt., Ltd.** https://www.epson.co.in

## **Kontaktliste for Epson-projektorer**

**01\_Head A INDONESIA PT. Epson Indonesia**

https://www.epson.co.id

**01\_Chapter title**

**NEW ZEALAND Epson New Zealand** https://www.epson.co.nz

**JAPAN Seiko Epson Co. Toyoshina Plant** https://www.epson.jp

**PHILIPPINES Epson Philippines Co.** https://www.epson.com.ph

**KOREA Epson Korea Co., Ltd.** http://www.epson.co.kr

**SINGAPORE Epson Singapore Pte. Ltd.** https://www.epson.com.sg

**MALAYSIA Epson Malaysia Sdn. Bhd.** https://www.epson.com.my

**TAIWAN Epson Taiwan Technology & Trading Ltd.** https://www.epson.com.tw

**THAILAND Epson (Thailand) Co.,Ltd.** https://www.epson.co.th

**65**